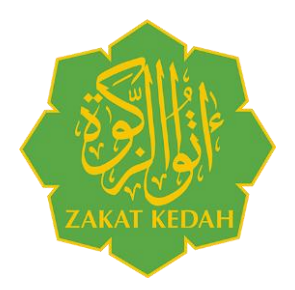

# **LEMBAGA ZAKAT NEGERI KEDAH DARUL AMAN (LZNK)**

MANUAL PENGGUNA

# PORTAL PEROLEHAN

#### **1. PENDAHULUAN**

Dokumen ini disediakan sebagai rujukan kepada pengguna Portal Perolehan untuk mendaftar Syarikat/Organisasi dengan Bahagian Perolehan Lembaga Zakat Negeri Kedah darul Aman (LZNK). Manual Pengguna ini mengandungi panduan asas mengenai pengunaan Portal Perolehan ini secara terperinci dengan penerangan bagi setiap menu.

\_\_\_\_\_\_\_\_\_\_\_\_\_\_\_\_\_\_\_\_\_\_\_\_\_\_\_\_\_\_\_\_\_\_\_\_\_\_\_\_\_\_\_\_\_\_\_\_\_\_\_\_\_\_\_\_\_\_\_\_\_\_\_\_\_\_\_\_\_\_\_\_\_\_\_\_\_\_\_\_\_\_

**\_\_\_\_\_\_\_\_\_\_\_\_\_\_\_\_\_\_\_\_\_\_\_\_\_\_\_\_\_\_\_\_\_\_\_\_\_\_\_\_\_\_\_\_\_\_\_\_\_\_\_\_\_\_\_\_\_\_\_\_\_\_\_\_\_\_\_\_\_\_\_\_\_\_\_\_\_\_\_\_\_\_\_\_\_\_\_\_\_\_\_\_\_\_\_\_\_\_\_\_\_\_\_\_\_\_\_\_\_\_\_\_\_**

# **2. LAMAN UTAMA**

Pengguna boleh melayari Portal Perolehan Lembaga Zakat Negeri Kedah darul Aman (LZNK) melalui pautan <http://perolehan.zakatkedah.com.my/> untuk pendaftaran dan Log Masuk dalam sistem.

**\_\_\_\_\_\_\_\_\_\_\_\_\_\_\_\_\_\_\_\_\_\_\_\_\_\_\_\_\_\_\_\_\_\_\_\_\_\_\_\_\_\_\_\_\_\_\_\_\_\_\_\_\_\_\_\_\_\_\_\_\_\_\_\_\_\_\_\_\_\_\_\_\_\_\_\_\_\_\_\_\_\_\_\_\_\_\_\_\_\_\_\_\_\_\_\_\_\_\_\_\_\_\_\_\_\_\_\_\_\_\_\_\_**

# **2.1 LOG MASUK**

Pengguna yang telah mempunyai ID Pengguna dan Kata Laluan boleh log masuk ke Portal Perolehan.

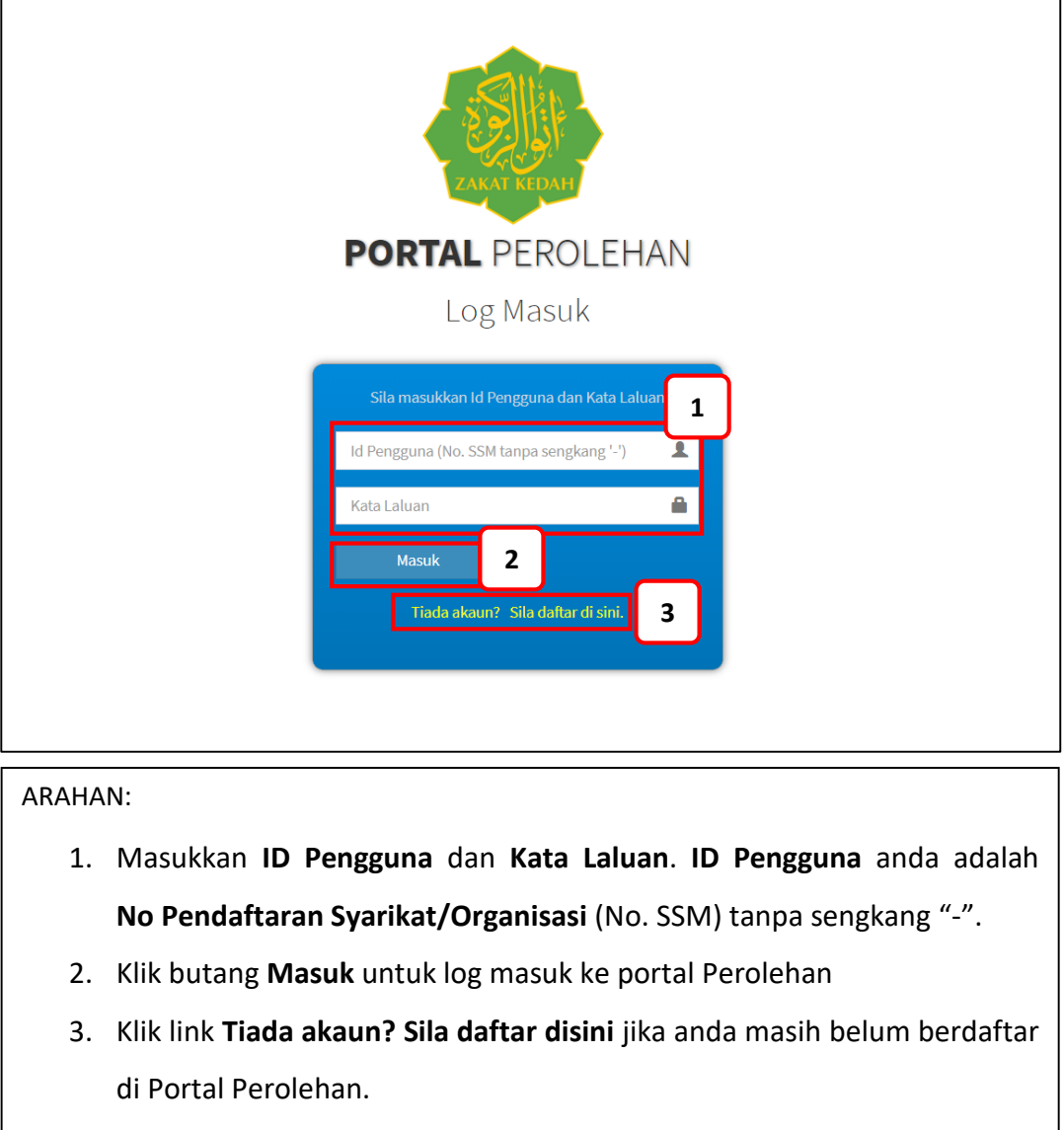

# **2.2 DAFTAR MASUK**

Pengguna yang tidak mempunyai akaun Portal Perolehan boleh mendaftar di laman Pendaftaran Akaun

**\_\_\_\_\_\_\_\_\_\_\_\_\_\_\_\_\_\_\_\_\_\_\_\_\_\_\_\_\_\_\_\_\_\_\_\_\_\_\_\_\_\_\_\_\_\_\_\_\_\_\_\_\_\_\_\_\_\_\_\_\_\_\_\_\_\_\_\_\_\_\_\_\_\_\_\_\_\_\_\_\_\_\_\_\_\_\_\_\_\_\_\_\_\_\_\_\_\_\_\_\_\_\_\_\_\_\_\_\_\_\_\_\_**

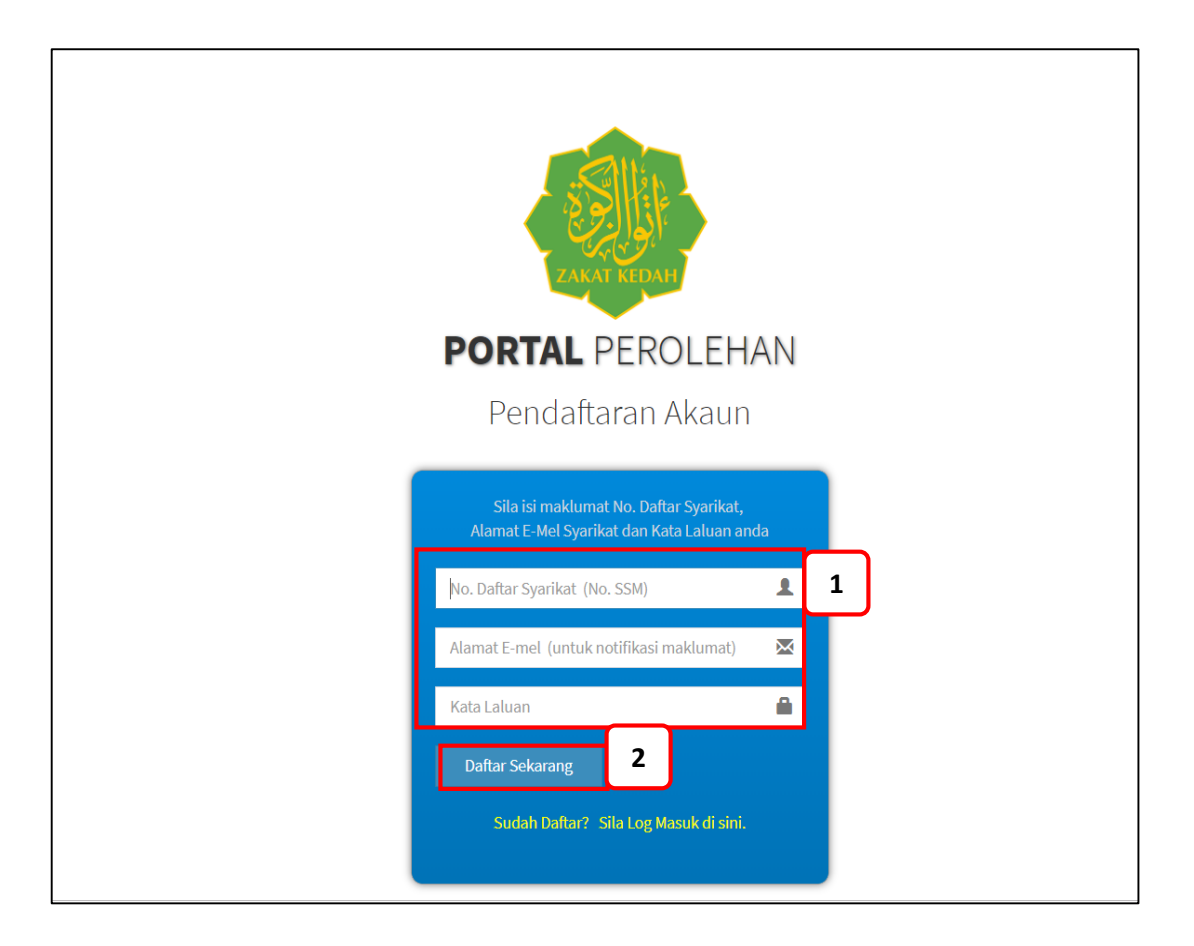

# ARAHAN:

1. Masukkan **No. Daftar Syarikat, Alamat E-mel,** dan **Kata Laluan**

\_\_\_\_\_\_\_\_\_\_\_\_\_\_\_\_\_\_\_\_\_\_\_\_\_\_\_\_\_\_\_\_\_\_\_\_\_\_\_\_\_\_\_\_\_\_\_\_\_\_\_\_\_\_\_\_\_\_\_\_\_\_\_\_\_\_\_\_\_\_\_\_\_\_\_\_\_\_\_\_\_\_

2. Klik butang **Daftar Sekarang** untuk membuat pendaftaran akaun di portal perolehan.

#### **3. MAKLUMAT ORGANISASI**

Pengguna perlu mengisi dan Kemaskini maklumat organisasi di laman Maklumat Organisasi.

**\_\_\_\_\_\_\_\_\_\_\_\_\_\_\_\_\_\_\_\_\_\_\_\_\_\_\_\_\_\_\_\_\_\_\_\_\_\_\_\_\_\_\_\_\_\_\_\_\_\_\_\_\_\_\_\_\_\_\_\_\_\_\_\_\_\_\_\_\_\_\_\_\_\_\_\_\_\_\_\_\_\_\_\_\_\_\_\_\_\_\_\_\_\_\_\_\_\_\_\_\_\_\_\_\_\_\_\_\_\_\_\_\_**

# **LANGKAH 1**

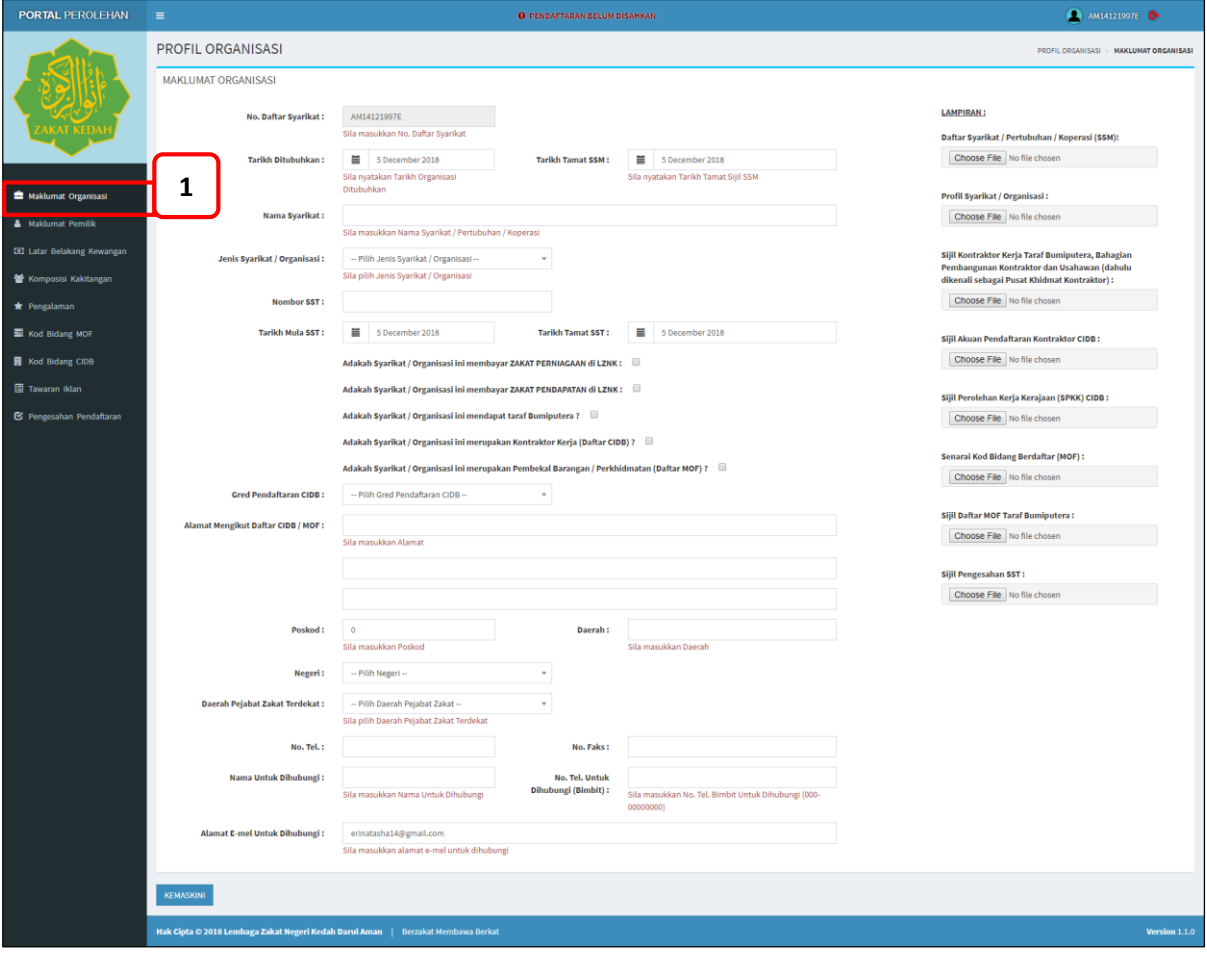

# ARAHAN:

1. Klik pautan **<Maklumat Organisasi>** di menu sisi portal untuk kemaskini maklumat organisasi.

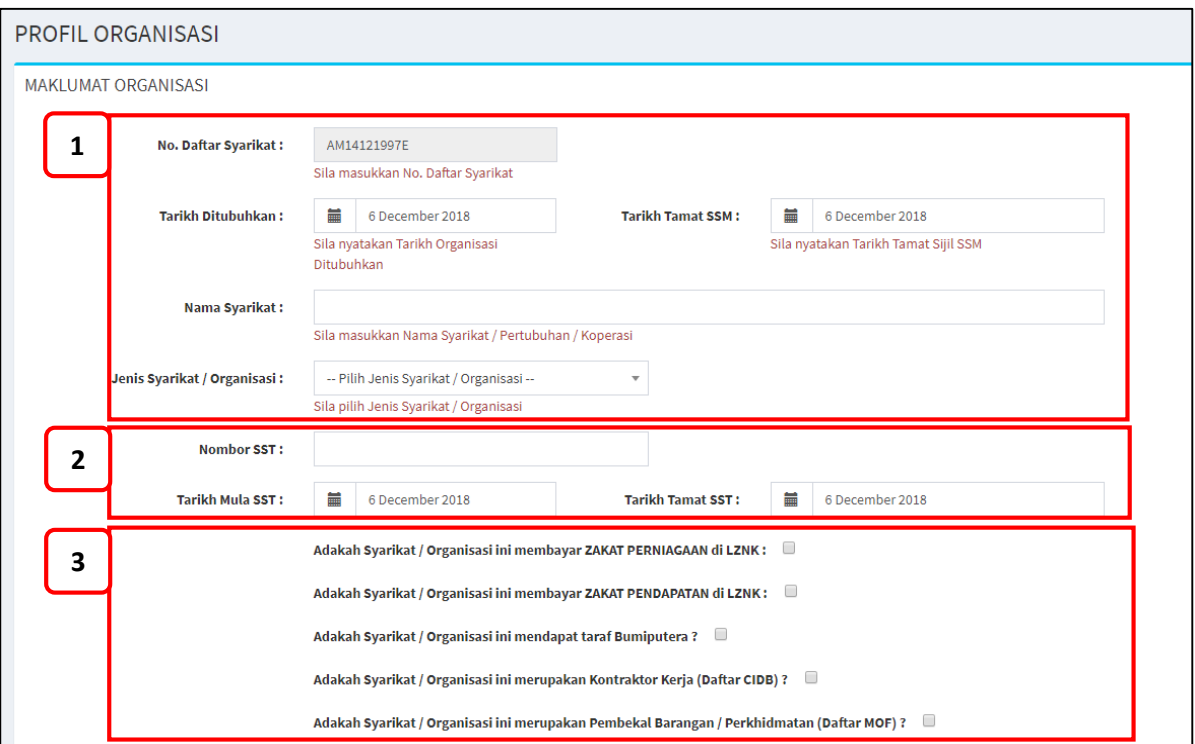

**\_\_\_\_\_\_\_\_\_\_\_\_\_\_\_\_\_\_\_\_\_\_\_\_\_\_\_\_\_\_\_\_\_\_\_\_\_\_\_\_\_\_\_\_\_\_\_\_\_\_\_\_\_\_\_\_\_\_\_\_\_\_\_\_\_\_\_\_\_\_\_\_\_\_\_\_\_\_\_\_\_\_\_\_\_\_\_\_\_\_\_\_\_\_\_\_\_\_\_\_\_\_\_\_\_\_\_\_\_\_\_\_\_**

#### ARAHAN:

- 1. Lengkapkan maklumat di bahagian **Maklumat Organisasi** seperti No.Daftar Syarikat , Tarikh Ditubuhkan, Tarikh Tamat SSM, Nama Syarikat dan pilih Jenis Syarikat/Organisasi.
- 2. Masukkan maklumat SST jika ada.
- 3. Tandakan pilihan maklumat mengenai syarikat/organisasi yang berkaitan. Adakah syarikat /organisasi anda Kontraktor Kerja atau/dan Pembekal Barangan Perkhidmatan?

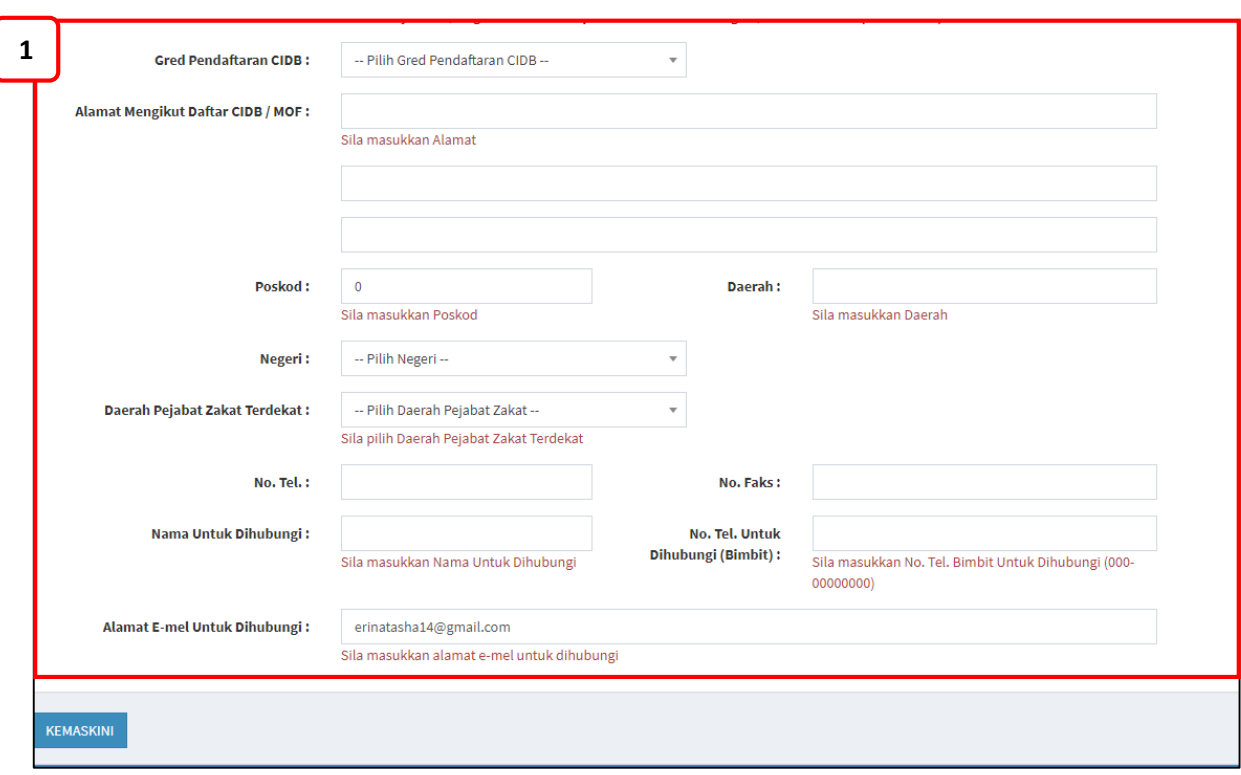

**\_\_\_\_\_\_\_\_\_\_\_\_\_\_\_\_\_\_\_\_\_\_\_\_\_\_\_\_\_\_\_\_\_\_\_\_\_\_\_\_\_\_\_\_\_\_\_\_\_\_\_\_\_\_\_\_\_\_\_\_\_\_\_\_\_\_\_\_\_\_\_\_\_\_\_\_\_\_\_\_\_\_\_\_\_\_\_\_\_\_\_\_\_\_\_\_\_\_\_\_\_\_\_\_\_\_\_\_\_\_\_\_\_**

#### **LANGKAH 3**

# ARAHAN:

1. Lengkapkan maklumat Alamat syarikat, Daerah Pejabat Zakat Terdekat, No.Tel, faks dan maklumat nama untuk dihubungi besertakan no tel dan e-mel.

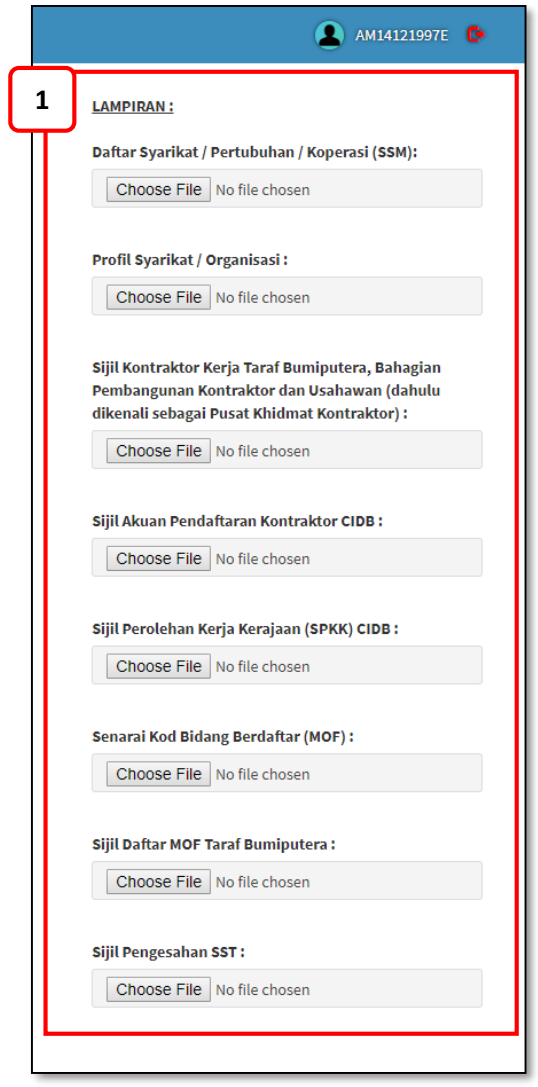

**\_\_\_\_\_\_\_\_\_\_\_\_\_\_\_\_\_\_\_\_\_\_\_\_\_\_\_\_\_\_\_\_\_\_\_\_\_\_\_\_\_\_\_\_\_\_\_\_\_\_\_\_\_\_\_\_\_\_\_\_\_\_\_\_\_\_\_\_\_\_\_\_\_\_\_\_\_\_\_\_\_\_\_\_\_\_\_\_\_\_\_\_\_\_\_\_\_\_\_\_\_\_\_\_\_\_\_\_\_\_\_\_\_**

# ARAHAN:

1. Lampirkan dokumen-dokumen yang berkaitan di ruangan **Lampiran.** Ruangan lampiran ini berada di bahagian kanan halaman.

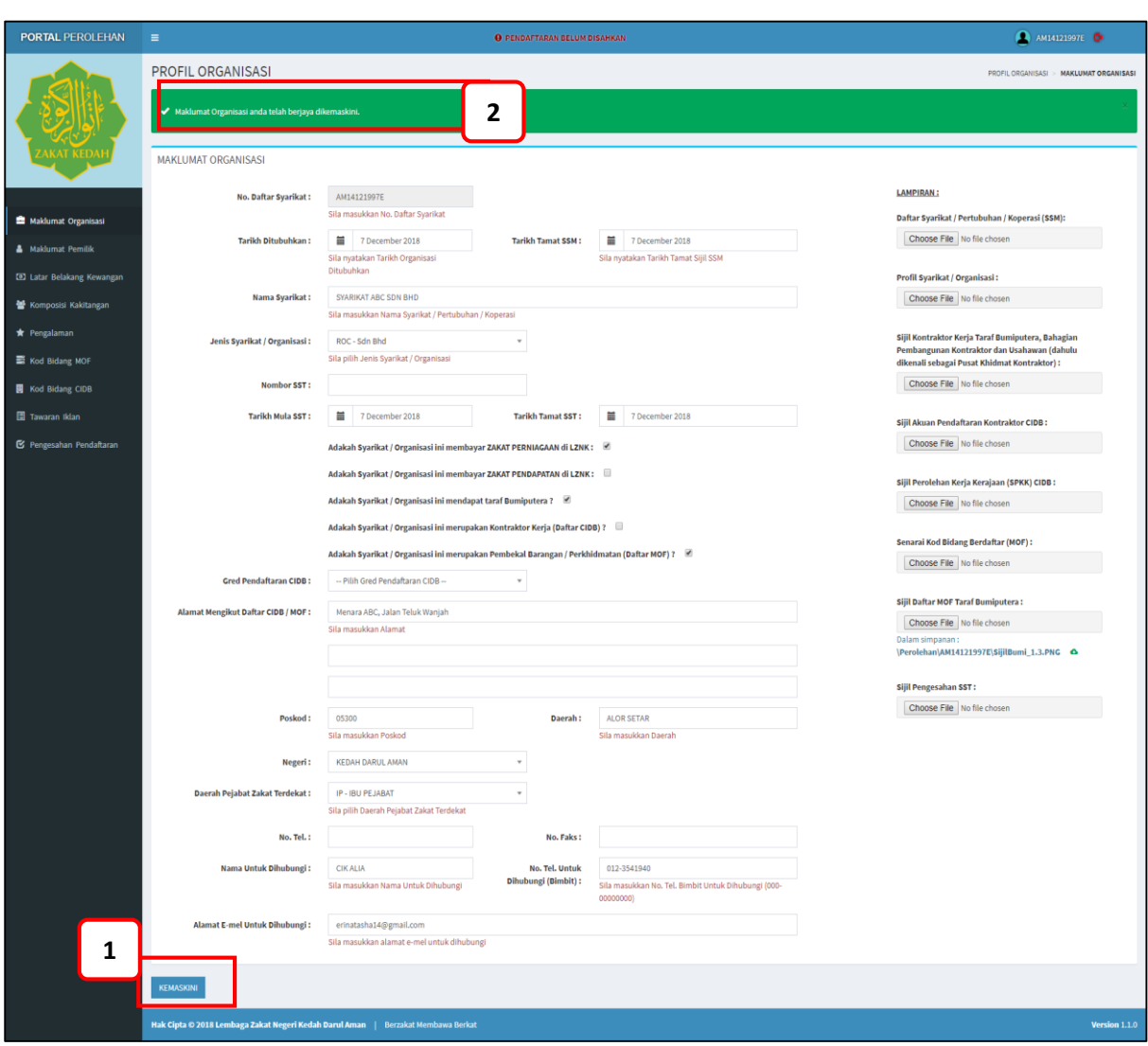

**\_\_\_\_\_\_\_\_\_\_\_\_\_\_\_\_\_\_\_\_\_\_\_\_\_\_\_\_\_\_\_\_\_\_\_\_\_\_\_\_\_\_\_\_\_\_\_\_\_\_\_\_\_\_\_\_\_\_\_\_\_\_\_\_\_\_\_\_\_\_\_\_\_\_\_\_\_\_\_\_\_\_\_\_\_\_\_\_\_\_\_\_\_\_\_\_\_\_\_\_\_\_\_\_\_\_\_\_\_\_\_\_\_**

#### **LANGKAH 5**

# ARAHAN:

- 1. Klik butang **<Kemaskini>** untuk mengemaskini maklumat organisasi yang telah diisi.
- 2. Pengguna akan mendapat notifikasi **'Maklumat organisasi anda telah berjaya dikemaskini'**

# **4. KEMASKINI MAKLUMAT PEMILIK**

#### **LANGKAH 1**

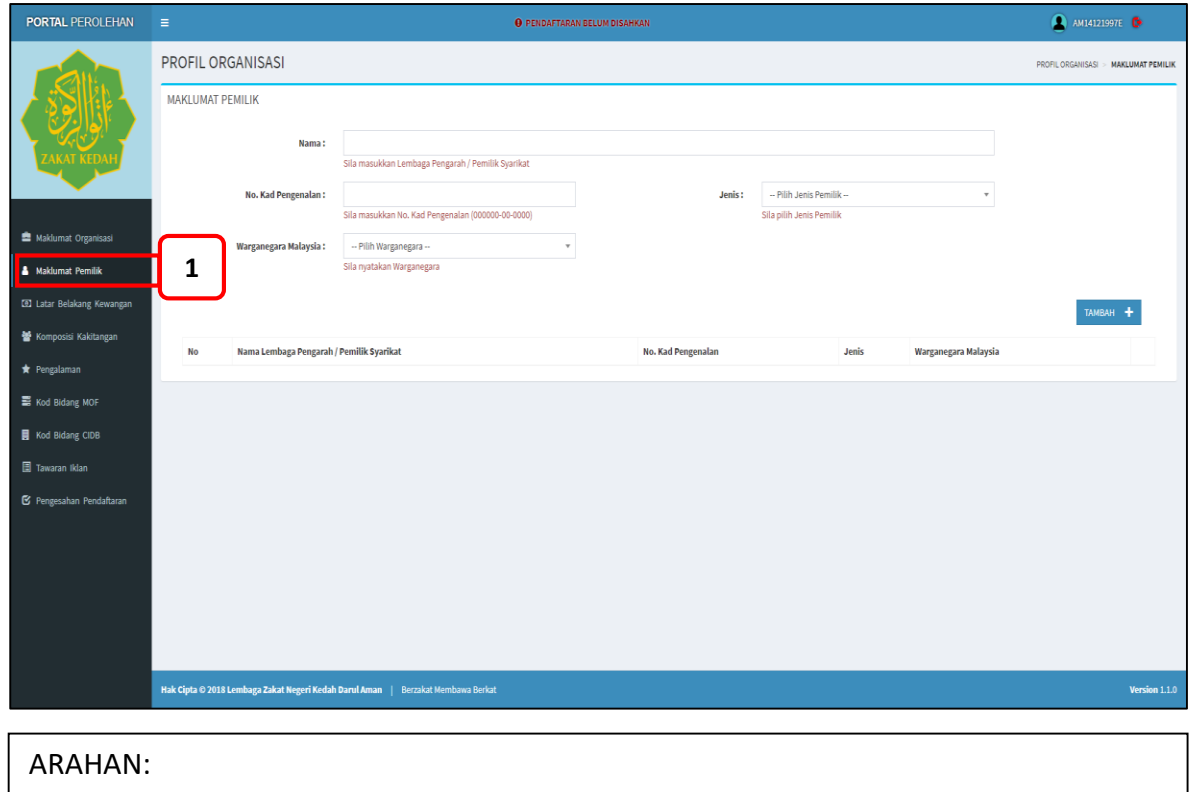

**\_\_\_\_\_\_\_\_\_\_\_\_\_\_\_\_\_\_\_\_\_\_\_\_\_\_\_\_\_\_\_\_\_\_\_\_\_\_\_\_\_\_\_\_\_\_\_\_\_\_\_\_\_\_\_\_\_\_\_\_\_\_\_\_\_\_\_\_\_\_\_\_\_\_\_\_\_\_\_\_\_\_\_\_\_\_\_\_\_\_\_\_\_\_\_\_\_\_\_\_\_\_\_\_\_\_\_\_\_\_\_\_\_**

1. Klik pautan **<Maklumat Pemilik>** di menu sisi portal perolehan untuk kemaskini maklumat pemilik

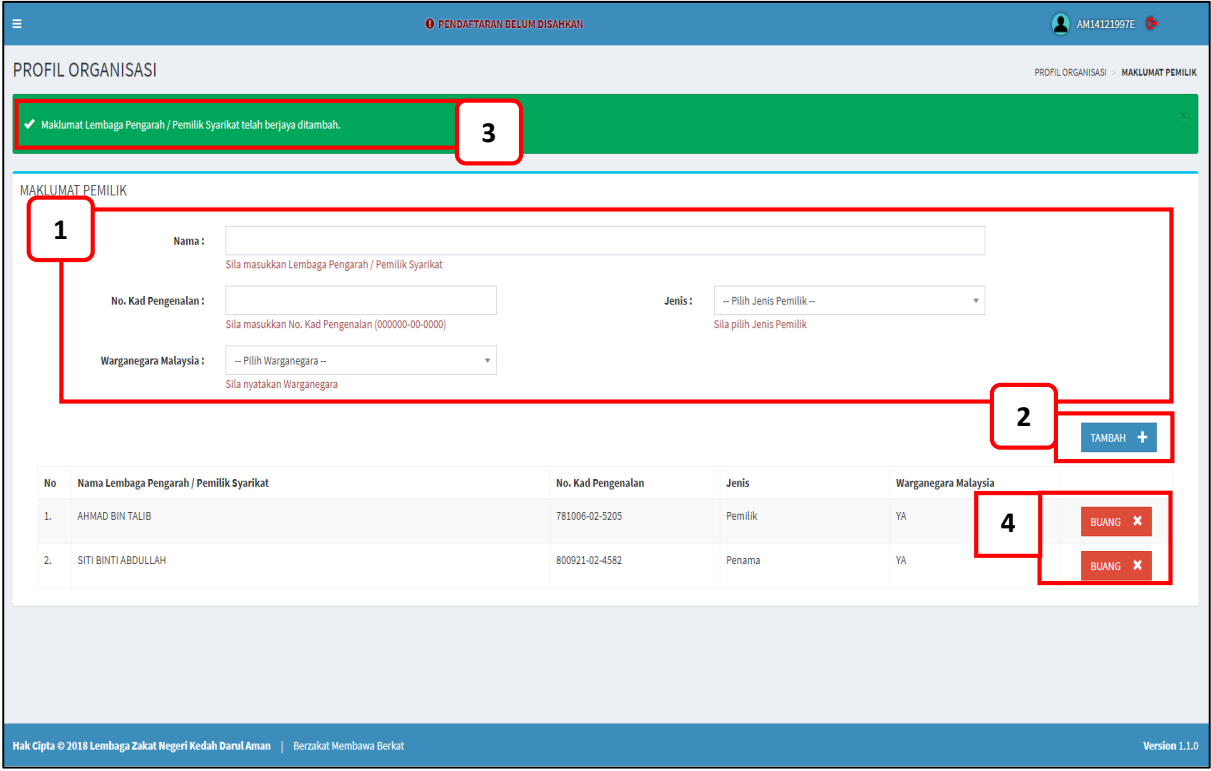

**\_\_\_\_\_\_\_\_\_\_\_\_\_\_\_\_\_\_\_\_\_\_\_\_\_\_\_\_\_\_\_\_\_\_\_\_\_\_\_\_\_\_\_\_\_\_\_\_\_\_\_\_\_\_\_\_\_\_\_\_\_\_\_\_\_\_\_\_\_\_\_\_\_\_\_\_\_\_\_\_\_\_\_\_\_\_\_\_\_\_\_\_\_\_\_\_\_\_\_\_\_\_\_\_\_\_\_\_\_\_\_\_\_**

# ARAHAN:

- 1. Masukkan Maklumat Pemilik seperti Nama dan No Kad Pengenalan serta Pilih Jenis Pemilik dan nyatakan jika Warganegara Malaysia atau tidak.
- 2. Klik butang **<Tambah>** untuk simpan butiran Maklumat Pemilik.
- 3. **Notifikasi** 'Maklumat Lembaga Pengarah/Pemilik Syarikat telah Berjaya ditambah' akan dipaparkan untuk setiap butiran pemilik yang berjaya disimpan.
- 4. Senarai **Nama Lembaga Pengarah/Pemilik Syarikat** yang telah ditambah akan dipaparkan di ruangan senarai. Pengguna boleh klik butang **<Buang>** untuk membuang nama dari senarai.

## **5. KEMASKINI LATAR BELAKANG KEWANGAN**

#### **LANGKAH 1**

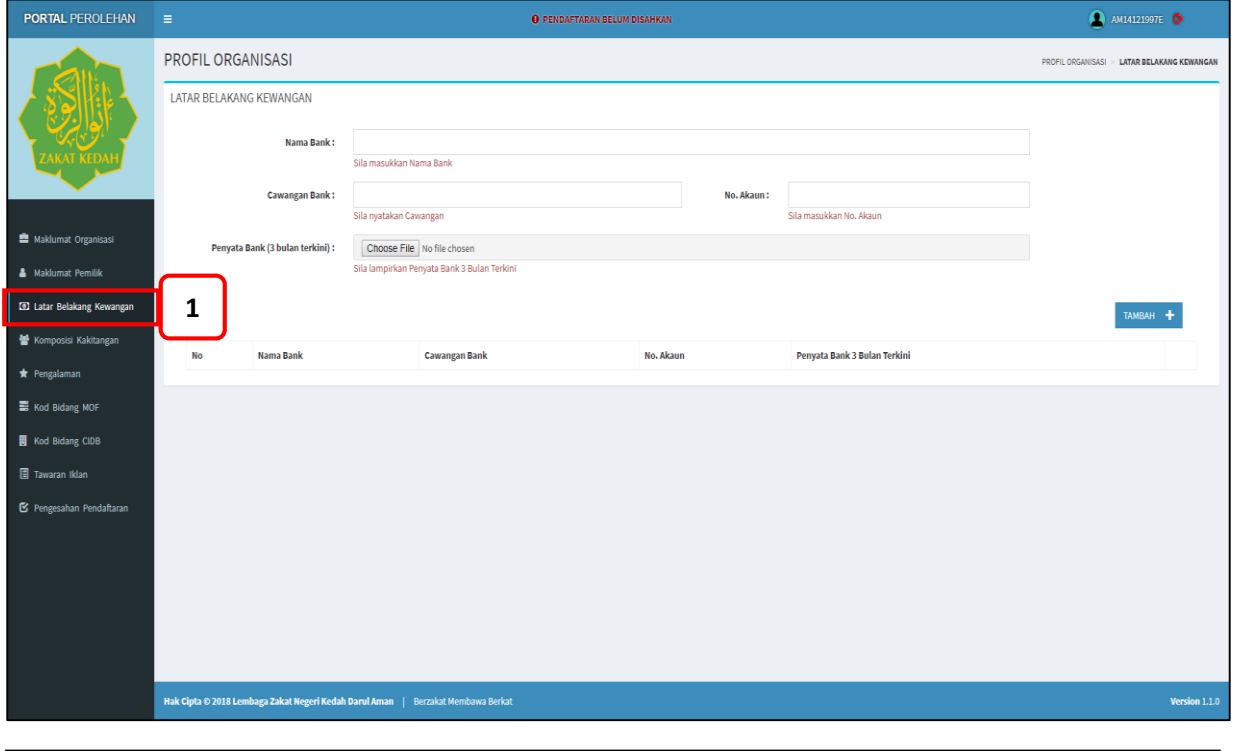

**\_\_\_\_\_\_\_\_\_\_\_\_\_\_\_\_\_\_\_\_\_\_\_\_\_\_\_\_\_\_\_\_\_\_\_\_\_\_\_\_\_\_\_\_\_\_\_\_\_\_\_\_\_\_\_\_\_\_\_\_\_\_\_\_\_\_\_\_\_\_\_\_\_\_\_\_\_\_\_\_\_\_\_\_\_\_\_\_\_\_\_\_\_\_\_\_\_\_\_\_\_\_\_\_\_\_\_\_\_\_\_\_\_**

# ARAHAN:

1. Klik pautan **<Latar Belakang Kewangan>** di menu sisi portal perolehan untuk kemaskini maklumat kewangan organisasi/syarikat.

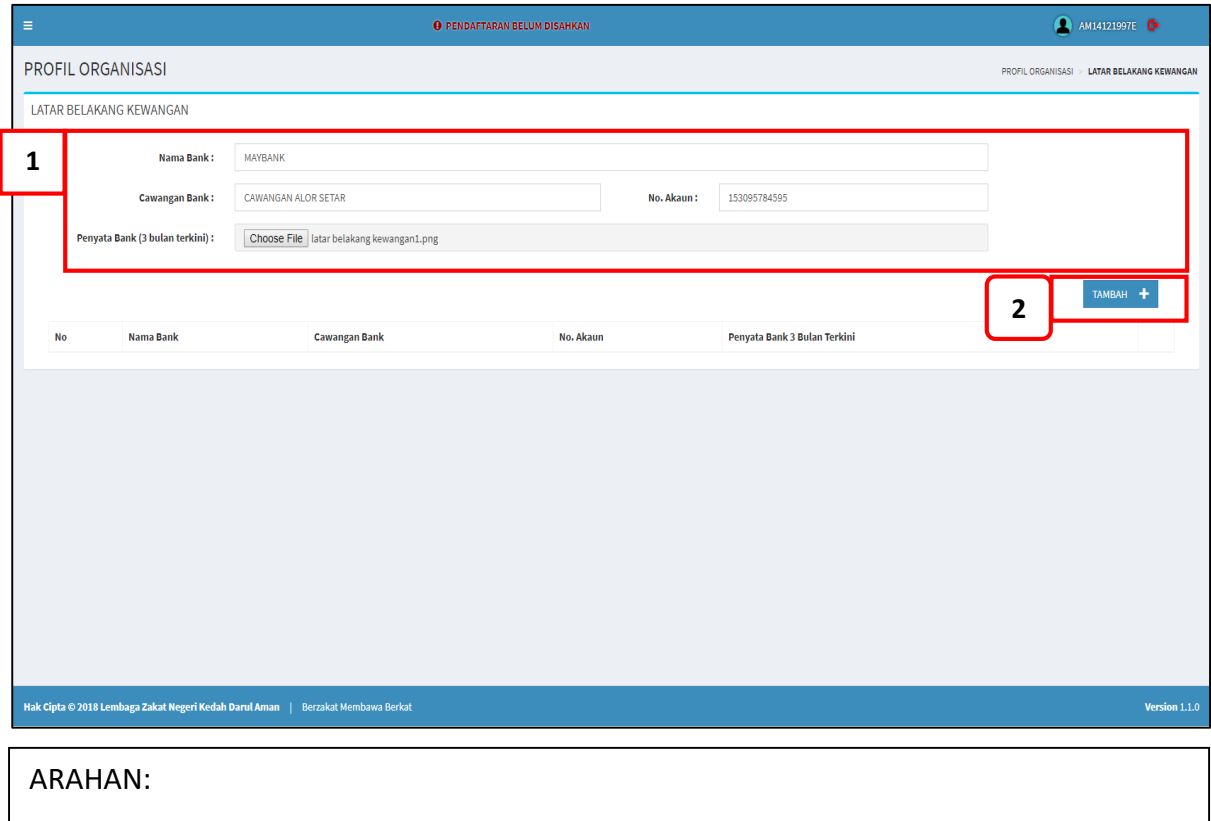

**\_\_\_\_\_\_\_\_\_\_\_\_\_\_\_\_\_\_\_\_\_\_\_\_\_\_\_\_\_\_\_\_\_\_\_\_\_\_\_\_\_\_\_\_\_\_\_\_\_\_\_\_\_\_\_\_\_\_\_\_\_\_\_\_\_\_\_\_\_\_\_\_\_\_\_\_\_\_\_\_\_\_\_\_\_\_\_\_\_\_\_\_\_\_\_\_\_\_\_\_\_\_\_\_\_\_\_\_\_\_\_\_\_**

1. Masukkan maklumat **Latar Belakang Kewangan** seperti Nama Bank, Cawangan Bank, No Akaun dan Lampirkan Penyata Bank 3 bulan terkini.

\_\_\_\_\_\_\_\_\_\_\_\_\_\_\_\_\_\_\_\_\_\_\_\_\_\_\_\_\_\_\_\_\_\_\_\_\_\_\_\_\_\_\_\_\_\_\_\_\_\_\_\_\_\_\_\_\_\_\_\_\_\_\_\_\_\_\_\_\_\_\_\_\_\_\_\_\_\_\_\_\_\_

2. Klik butang **<Tambah**> untuk menambah maklumat kewangan.

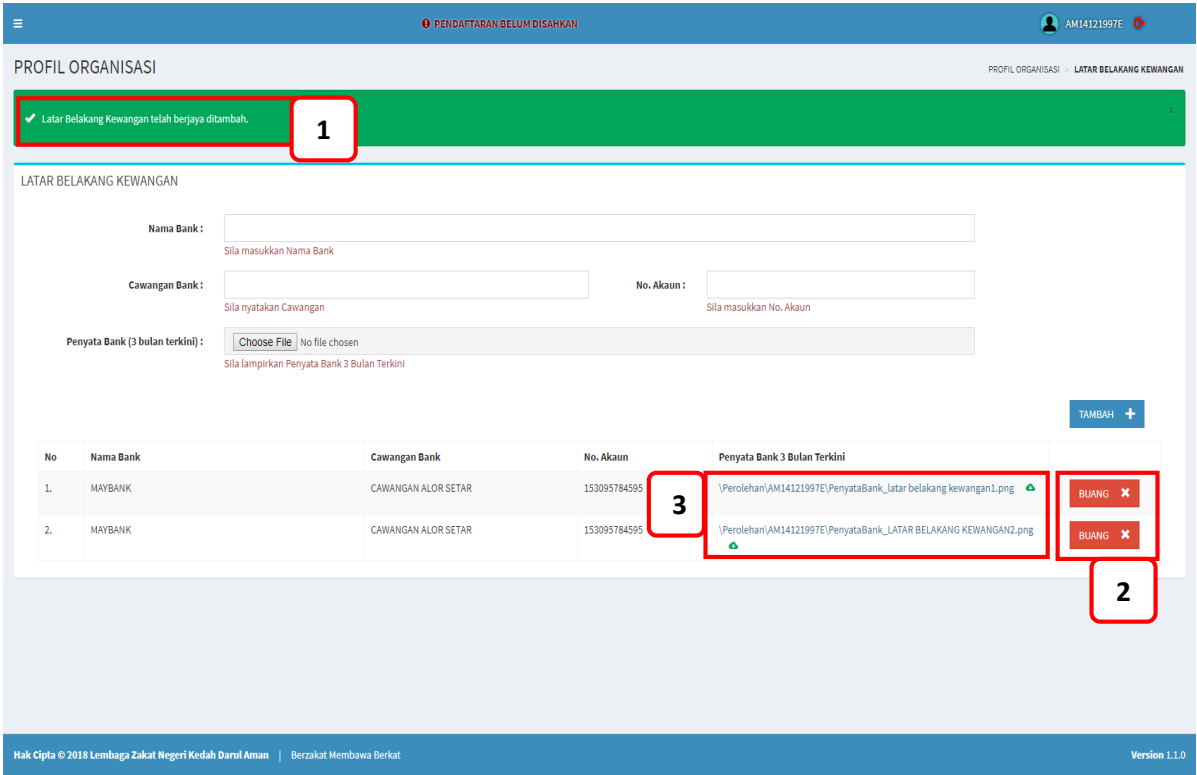

**\_\_\_\_\_\_\_\_\_\_\_\_\_\_\_\_\_\_\_\_\_\_\_\_\_\_\_\_\_\_\_\_\_\_\_\_\_\_\_\_\_\_\_\_\_\_\_\_\_\_\_\_\_\_\_\_\_\_\_\_\_\_\_\_\_\_\_\_\_\_\_\_\_\_\_\_\_\_\_\_\_\_\_\_\_\_\_\_\_\_\_\_\_\_\_\_\_\_\_\_\_\_\_\_\_\_\_\_\_\_\_\_\_**

#### ARAHAN:

- 1. Notifikasi 'Latar Belakang Kewangan telah berjaya ditambah' akan dipaparkan untuk setiap maklumat yang berjaya dikemaskini.
- 2. Senarai **Maklumat Kewangan** yang telah ditambah akan dipaparkan di ruangan senarai. Pengguna boleh klik butang **<Buang>** untuk membuang maklumat dari senarai.
- 3. Pengguna boleh klik link di ruang senarai Penyata Bank untuk memuat turun lampiran.

# **6. KOMPOSISI KAKITANGAN**

#### **LANGKAH 1**

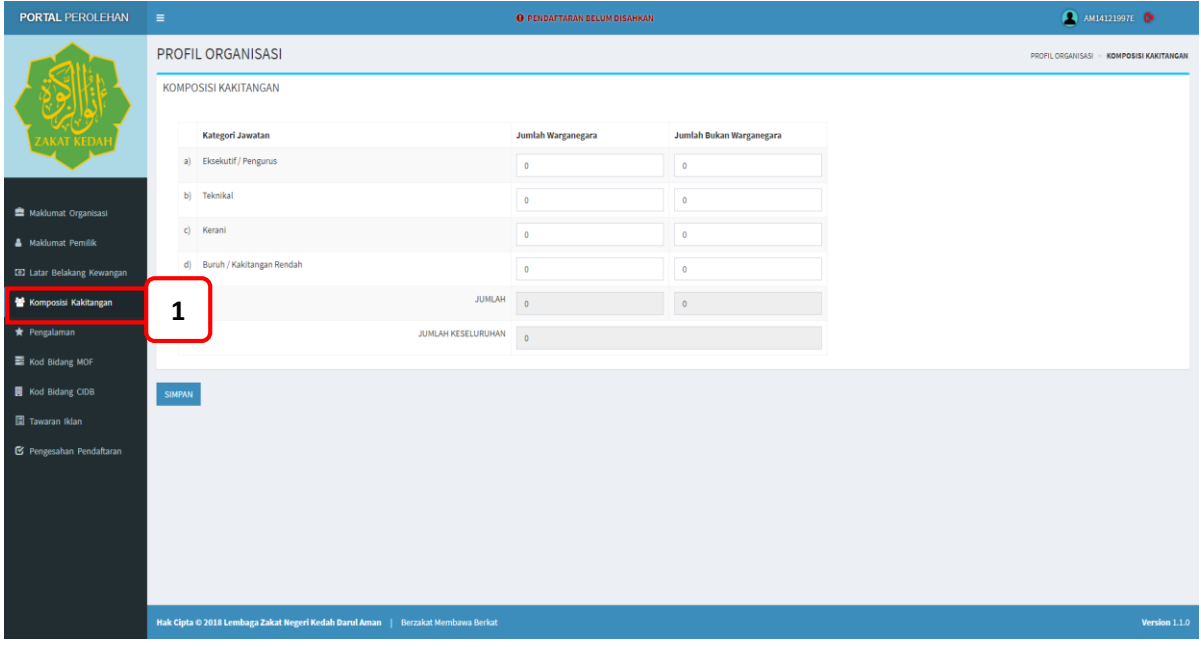

**\_\_\_\_\_\_\_\_\_\_\_\_\_\_\_\_\_\_\_\_\_\_\_\_\_\_\_\_\_\_\_\_\_\_\_\_\_\_\_\_\_\_\_\_\_\_\_\_\_\_\_\_\_\_\_\_\_\_\_\_\_\_\_\_\_\_\_\_\_\_\_\_\_\_\_\_\_\_\_\_\_\_\_\_\_\_\_\_\_\_\_\_\_\_\_\_\_\_\_\_\_\_\_\_\_\_\_\_\_\_\_\_\_**

# ARAHAN:

1. Klik pautan **<Komposisi Kakitangan>** di menu sisi portal perolehan untuk kemaskini maklumat kakitangan

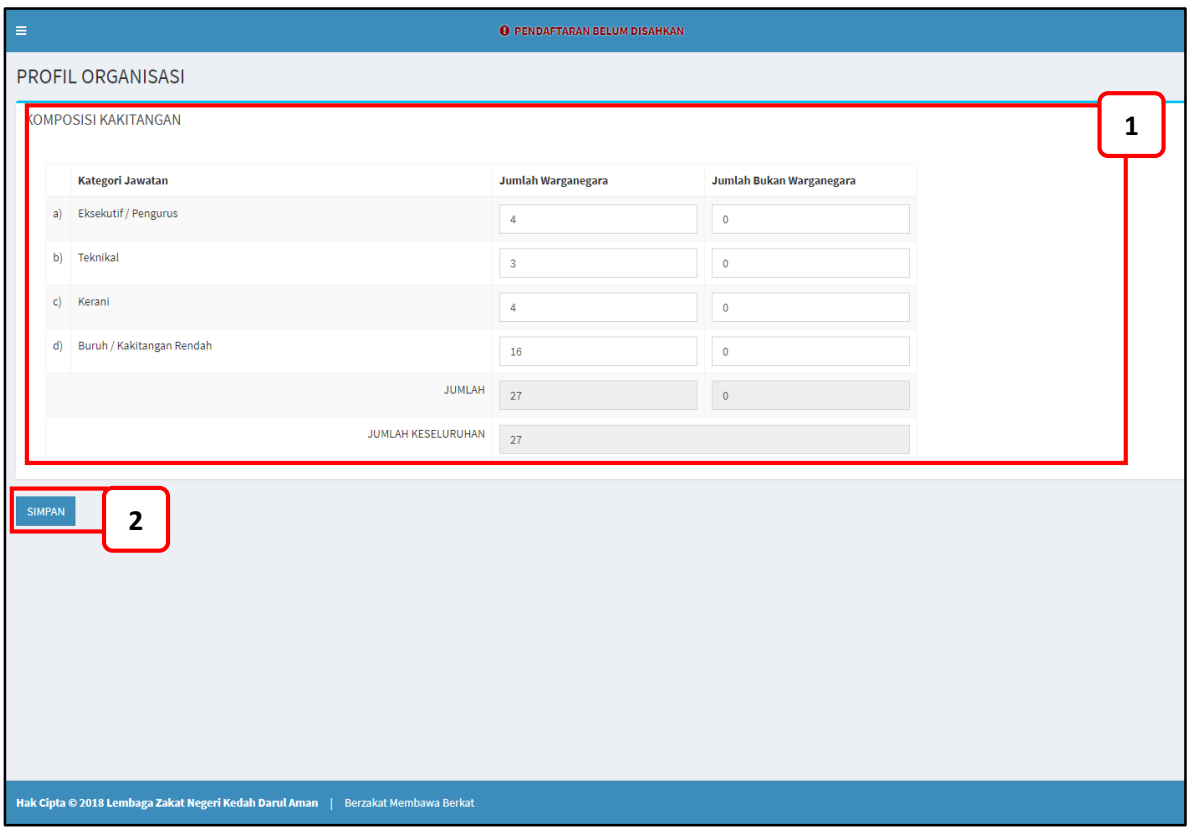

**\_\_\_\_\_\_\_\_\_\_\_\_\_\_\_\_\_\_\_\_\_\_\_\_\_\_\_\_\_\_\_\_\_\_\_\_\_\_\_\_\_\_\_\_\_\_\_\_\_\_\_\_\_\_\_\_\_\_\_\_\_\_\_\_\_\_\_\_\_\_\_\_\_\_\_\_\_\_\_\_\_\_\_\_\_\_\_\_\_\_\_\_\_\_\_\_\_\_\_\_\_\_\_\_\_\_\_\_\_\_\_\_\_**

## ARAHAN:

- 1. Masukkan **maklumat jumlah kakitangan organisasi** mengikut Jumlah Warganegara dan Jumlah Bukan Warganegara bedasarkan Kategori Jawatan di organisasi.
- 2. Klik butang **<Simpan>** untuk menyimpan maklumat komposisi kakitangan

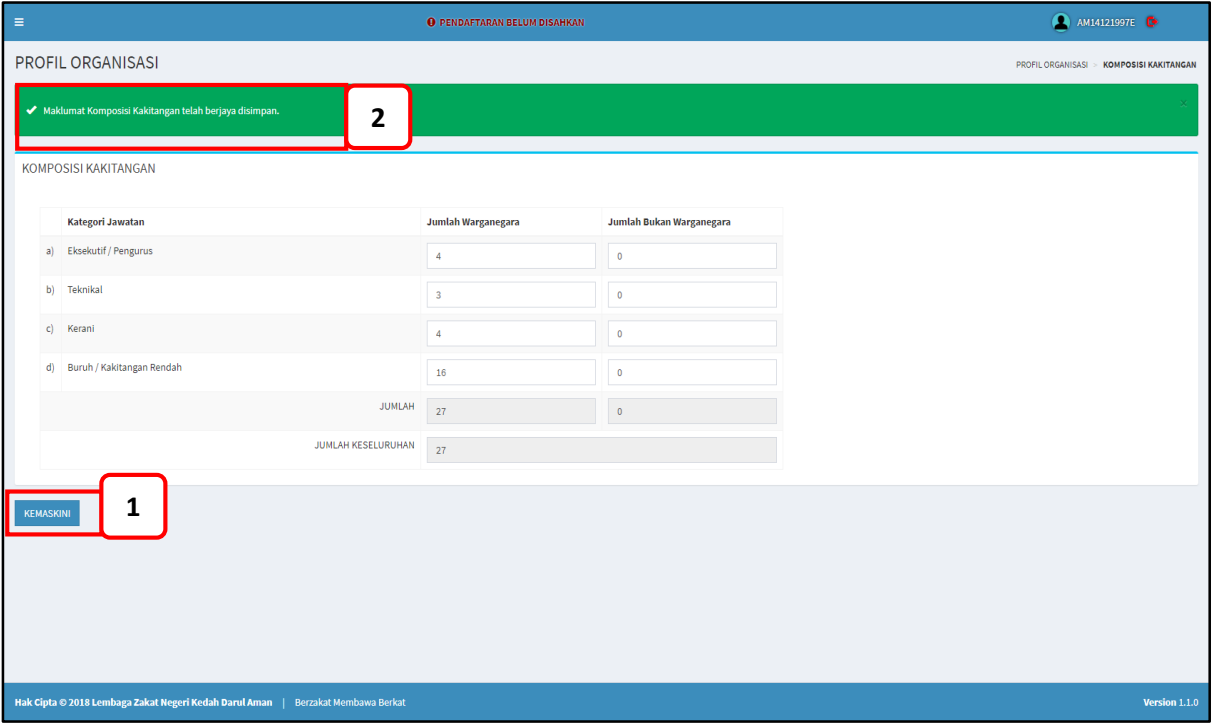

**\_\_\_\_\_\_\_\_\_\_\_\_\_\_\_\_\_\_\_\_\_\_\_\_\_\_\_\_\_\_\_\_\_\_\_\_\_\_\_\_\_\_\_\_\_\_\_\_\_\_\_\_\_\_\_\_\_\_\_\_\_\_\_\_\_\_\_\_\_\_\_\_\_\_\_\_\_\_\_\_\_\_\_\_\_\_\_\_\_\_\_\_\_\_\_\_\_\_\_\_\_\_\_\_\_\_\_\_\_\_\_\_\_**

# ARAHAN:

- 1. Pengguna boleh mengubah maklumat komposisi kakitangan dan klik butang **<Kemaskini>** untuk mengemaskini maklumat.
- 2. Pengguna akan mendapat notifikasi **'Maklumat Komposisi Kakitangan telah berjaya disimpan'** untuk setiap maklumat yang disimpan atau dikemaskini

#### **7. PENGALAMAN**

#### **LANGKAH 1**

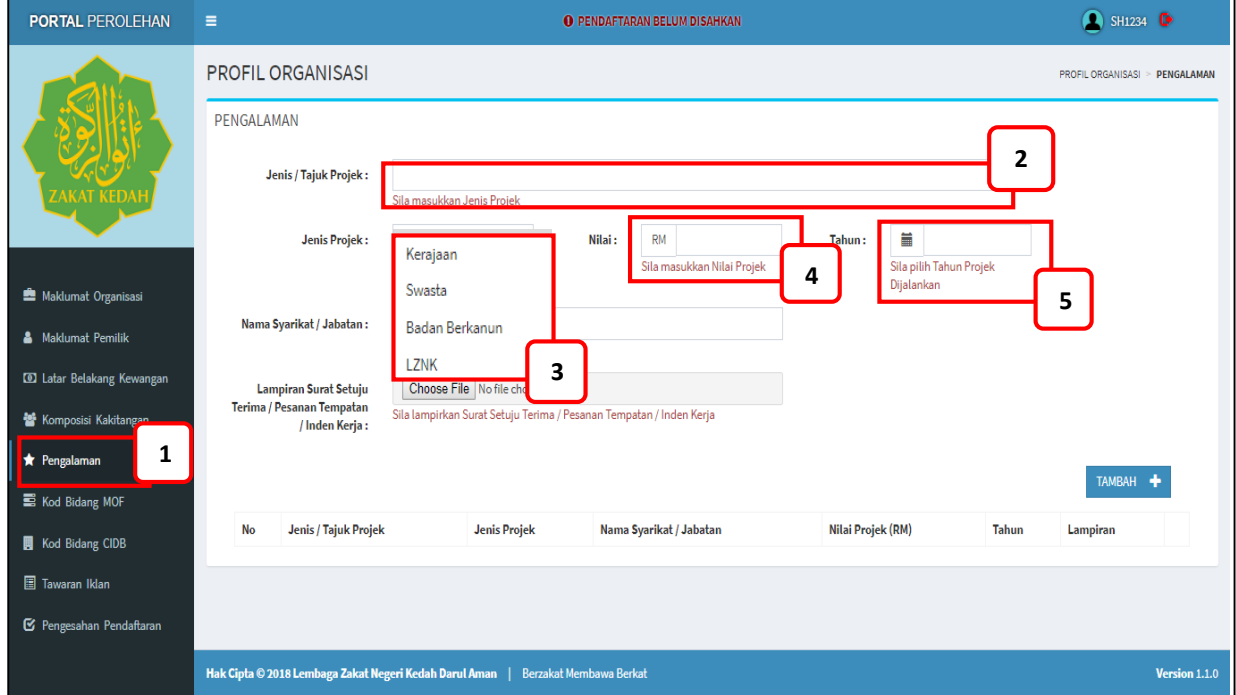

**\_\_\_\_\_\_\_\_\_\_\_\_\_\_\_\_\_\_\_\_\_\_\_\_\_\_\_\_\_\_\_\_\_\_\_\_\_\_\_\_\_\_\_\_\_\_\_\_\_\_\_\_\_\_\_\_\_\_\_\_\_\_\_\_\_\_\_\_\_\_\_\_\_\_\_\_\_\_\_\_\_\_\_\_\_\_\_\_\_\_\_\_\_\_\_\_\_\_\_\_\_\_\_\_\_\_\_\_\_\_\_\_\_**

#### ARAHAN:

- 1. Klik pada menu **Pengalaman.**
- 2. Isikan **Jenis atau Tajuk Projek** pada ruangan yang disediakan.
- 3. Klik *dropdown* menu pada medan **Jenis Projek** untuk pilih jenis projek.
- 4. Masukkan **Nilai Projek** pada ruangan yang disediakan.
- 5. Klik pada *calendar* menu pada medan **Tahun** untuk memilih tahun projek yang dijalankan.

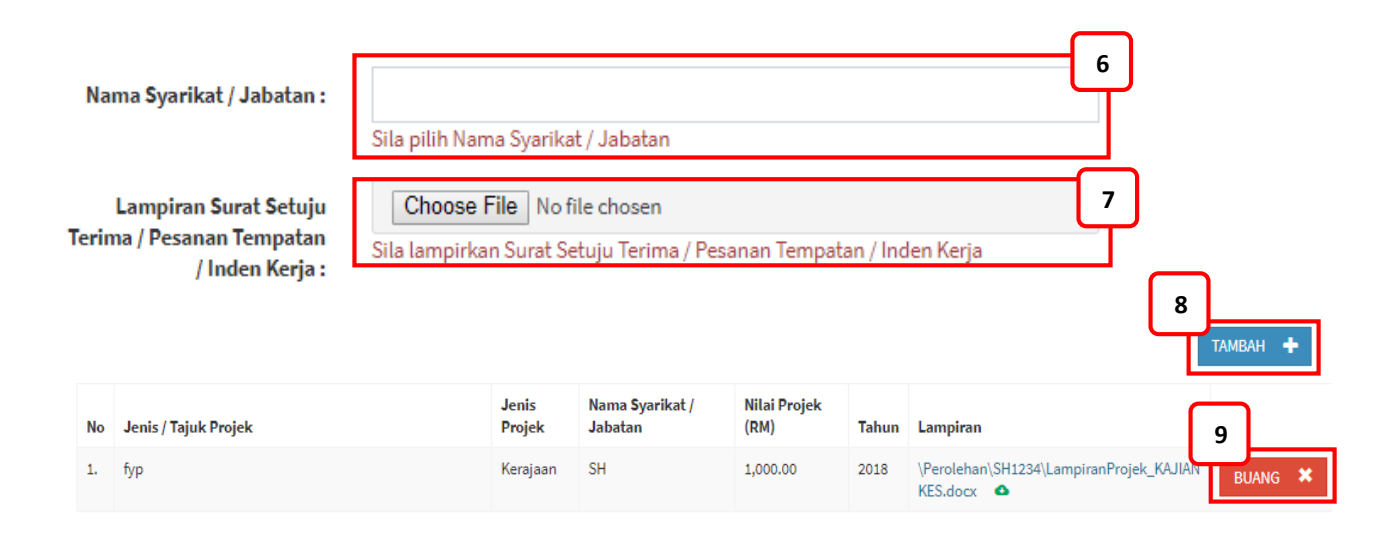

**\_\_\_\_\_\_\_\_\_\_\_\_\_\_\_\_\_\_\_\_\_\_\_\_\_\_\_\_\_\_\_\_\_\_\_\_\_\_\_\_\_\_\_\_\_\_\_\_\_\_\_\_\_\_\_\_\_\_\_\_\_\_\_\_\_\_\_\_\_\_\_\_\_\_\_\_\_\_\_\_\_\_\_\_\_\_\_\_\_\_\_\_\_\_\_\_\_\_\_\_\_\_\_\_\_\_\_\_\_\_\_\_\_**

# ARAHAN: 6. Isikan **Nama Syarikat atau Jabatan** pada ruangan yang disediakan. 7. Klik pada butang **Choose File** pada ruangan **Lampiran Surat Setuju Terima/ Pesanan Tempatan/Inden Kerja.** 8. Klik pada butang **Tambah** untuk mengemaskini. 9. Klik pada butang **Buang** untuk padam maklumat.

# **8. KOD BIDANG MOF**

**LANGKAH 1**

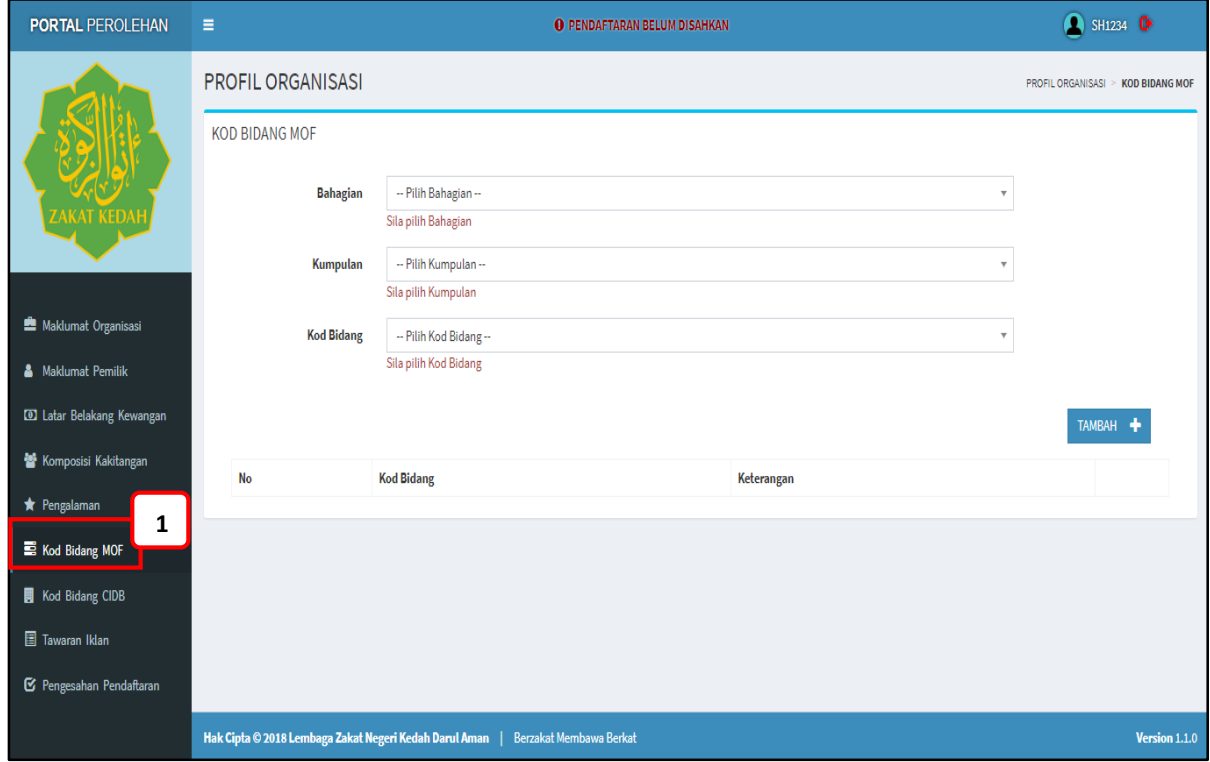

\_\_\_\_\_\_\_\_\_\_\_\_\_\_\_\_\_\_\_\_\_\_\_\_\_\_\_\_\_\_\_\_\_\_\_\_\_\_\_\_\_\_\_\_\_\_\_\_\_\_\_\_\_\_\_\_\_\_\_\_\_\_\_\_\_\_\_\_\_\_\_\_\_\_\_\_\_\_\_\_\_\_

**\_\_\_\_\_\_\_\_\_\_\_\_\_\_\_\_\_\_\_\_\_\_\_\_\_\_\_\_\_\_\_\_\_\_\_\_\_\_\_\_\_\_\_\_\_\_\_\_\_\_\_\_\_\_\_\_\_\_\_\_\_\_\_\_\_\_\_\_\_\_\_\_\_\_\_\_\_\_\_\_\_\_\_\_\_\_\_\_\_\_\_\_\_\_\_\_\_\_\_\_\_\_\_\_\_\_\_\_\_\_\_\_\_**

# ARAHAN:

1. Klik pada menu **Kod Bidang MOF.**

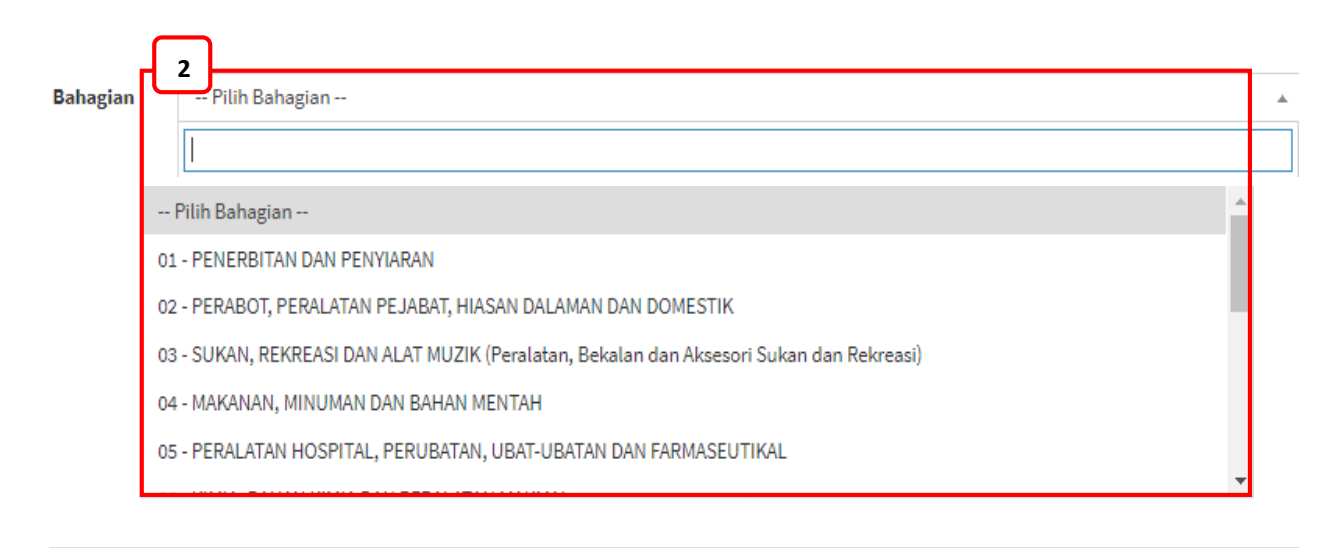

**\_\_\_\_\_\_\_\_\_\_\_\_\_\_\_\_\_\_\_\_\_\_\_\_\_\_\_\_\_\_\_\_\_\_\_\_\_\_\_\_\_\_\_\_\_\_\_\_\_\_\_\_\_\_\_\_\_\_\_\_\_\_\_\_\_\_\_\_\_\_\_\_\_\_\_\_\_\_\_\_\_\_\_\_\_\_\_\_\_\_\_\_\_\_\_\_\_\_\_\_\_\_\_\_\_\_\_\_\_\_\_\_\_**

# ARAHAN:

2. Klik *dropdown* menu pada medan **Bahagian** untuk pilih bahagian.

#### **LANGKAH 3**

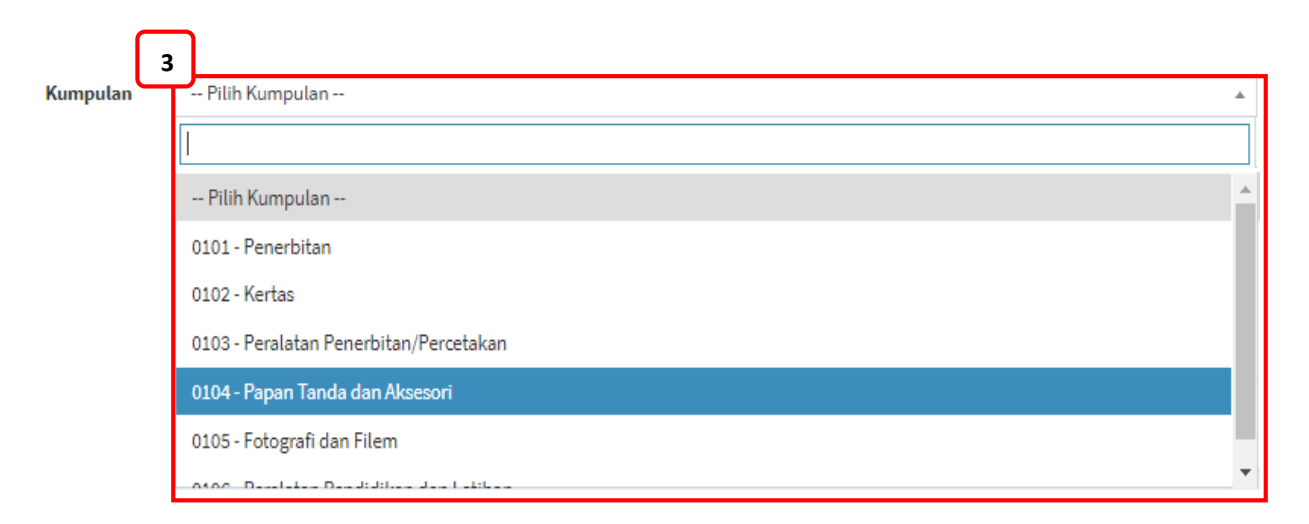

# ARAHAN:

3. Klik *dropdown* menu pada medan **Kumpulan** untuk pilih bahagian.

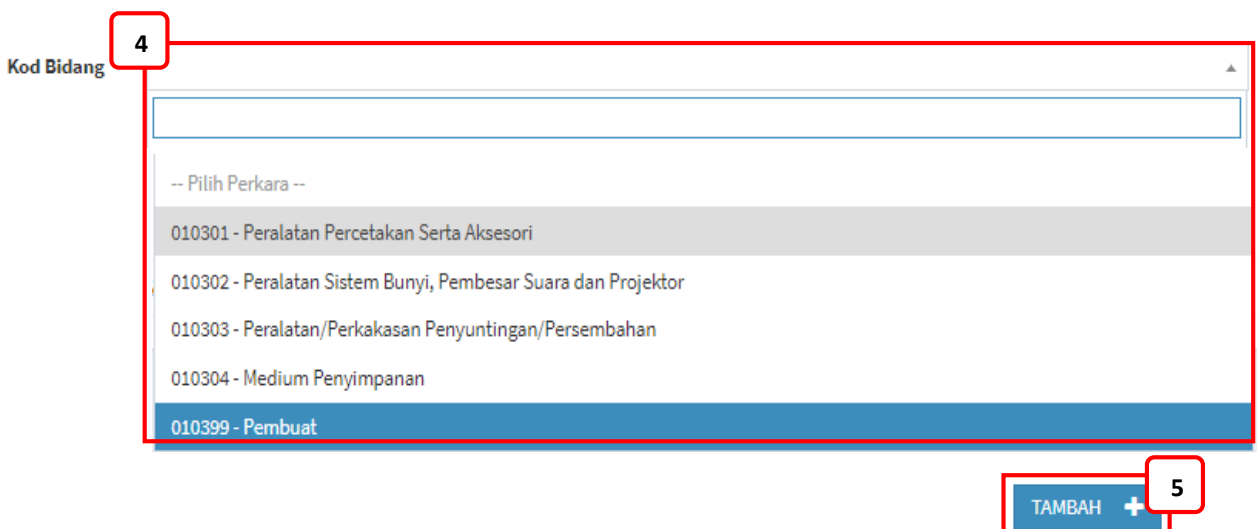

**\_\_\_\_\_\_\_\_\_\_\_\_\_\_\_\_\_\_\_\_\_\_\_\_\_\_\_\_\_\_\_\_\_\_\_\_\_\_\_\_\_\_\_\_\_\_\_\_\_\_\_\_\_\_\_\_\_\_\_\_\_\_\_\_\_\_\_\_\_\_\_\_\_\_\_\_\_\_\_\_\_\_\_\_\_\_\_\_\_\_\_\_\_\_\_\_\_\_\_\_\_\_\_\_\_\_\_\_\_\_\_\_\_**

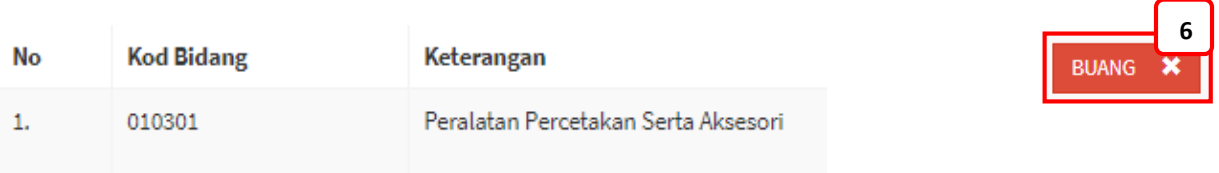

\_\_\_\_\_\_\_\_\_\_\_\_\_\_\_\_\_\_\_\_\_\_\_\_\_\_\_\_\_\_\_\_\_\_\_\_\_\_\_\_\_\_\_\_\_\_\_\_\_\_\_\_\_\_\_\_\_\_\_\_\_\_\_\_\_\_\_\_\_\_\_\_\_\_\_\_\_\_\_\_\_\_

# ARAHAN:

- 4. Klik *dropdown* menu pada medan **Kod Bidang** untuk pilih bidang.
- 5. Klik pada butang **Tambah** untuk mengemaskini.
- 6. Klik pada butang **Buang** untuk padam maklumat.

# **9. KOD BIDANG CIDB**

## **LANGKAH 1**

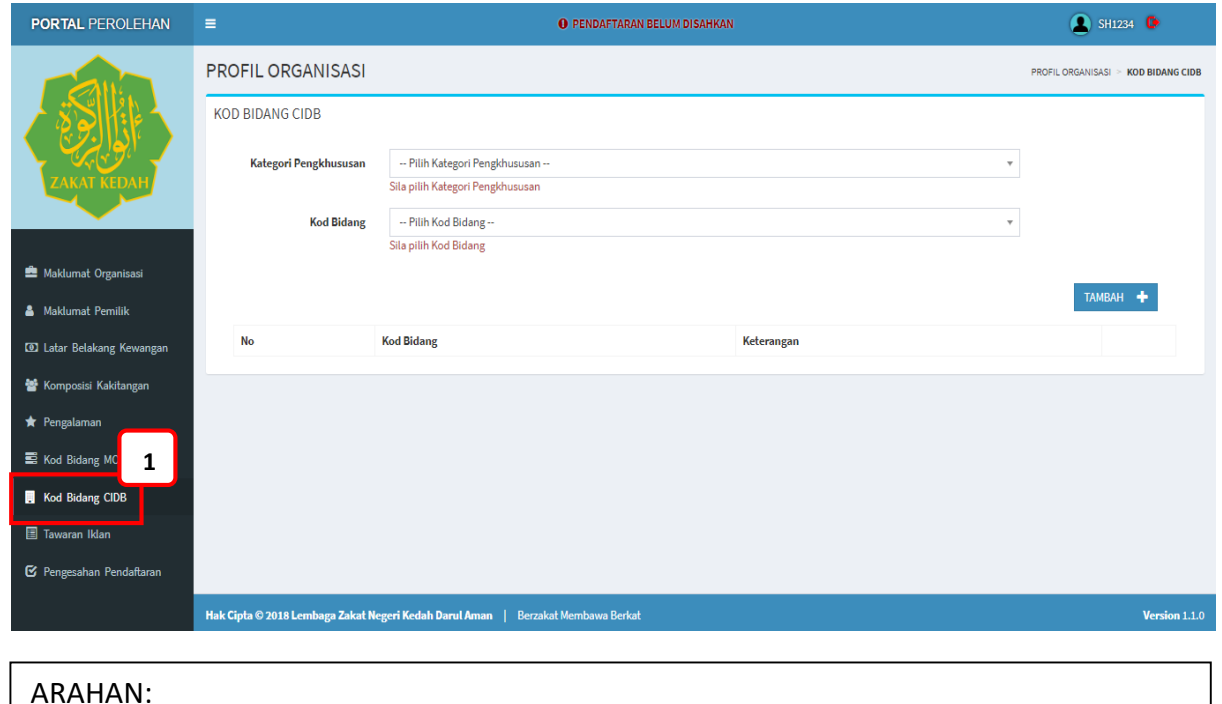

**\_\_\_\_\_\_\_\_\_\_\_\_\_\_\_\_\_\_\_\_\_\_\_\_\_\_\_\_\_\_\_\_\_\_\_\_\_\_\_\_\_\_\_\_\_\_\_\_\_\_\_\_\_\_\_\_\_\_\_\_\_\_\_\_\_\_\_\_\_\_\_\_\_\_\_\_\_\_\_\_\_\_\_\_\_\_\_\_\_\_\_\_\_\_\_\_\_\_\_\_\_\_\_\_\_\_\_\_\_\_\_\_\_**

- ARAHAN:
	- 1. Klik pada menu **Kod Bidang CIDB.**

# **LANGKAH 2**

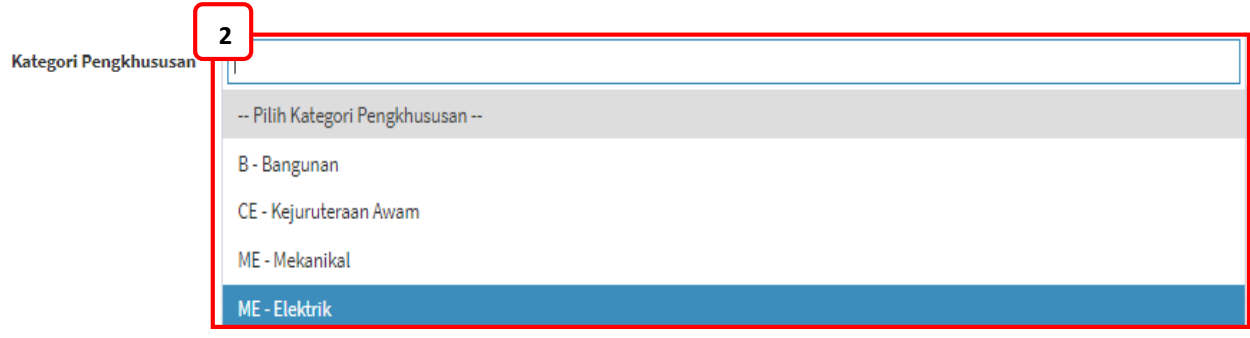

# ARAHAN:

2. Klik *dropdown* menu pada medan **Kategori Pengkhususan** untuk pilih Kategori Pengkhususan.

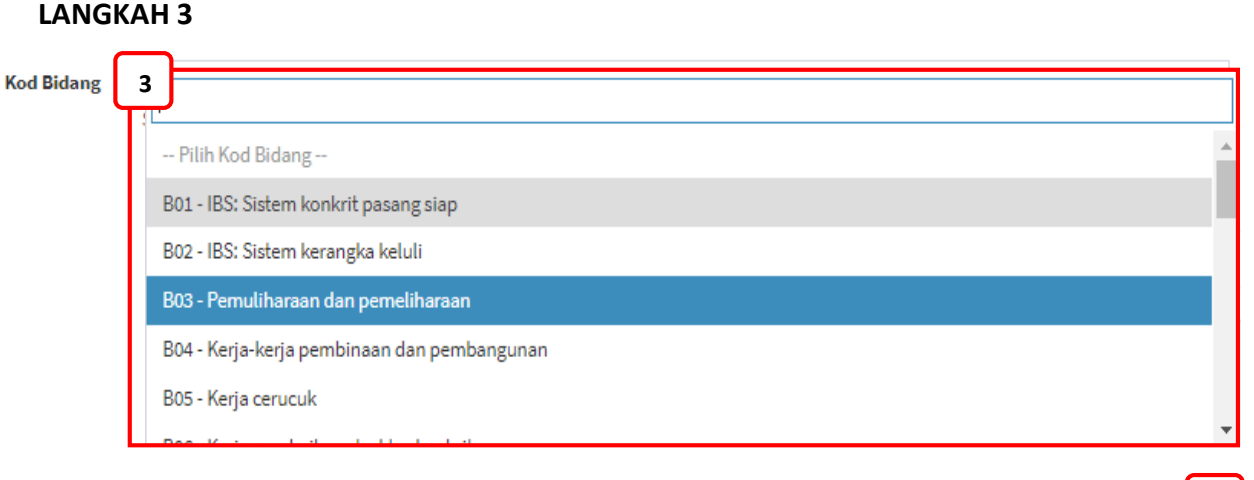

**\_\_\_\_\_\_\_\_\_\_\_\_\_\_\_\_\_\_\_\_\_\_\_\_\_\_\_\_\_\_\_\_\_\_\_\_\_\_\_\_\_\_\_\_\_\_\_\_\_\_\_\_\_\_\_\_\_\_\_\_\_\_\_\_\_\_\_\_\_\_\_\_\_\_\_\_\_\_\_\_\_\_\_\_\_\_\_\_\_\_\_\_\_\_\_\_\_\_\_\_\_\_\_\_\_\_\_\_\_\_\_\_\_**

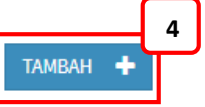

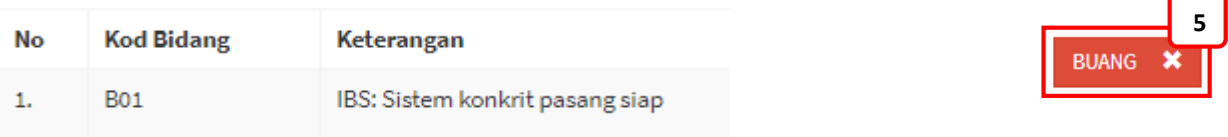

### ARAHAN:

3. Klik *dropdown* menu pada medan **Kod Bidang** untuk pilih Kategori Pengkhususan.

- 4. Klik pada butang **Tambah** untuk mengemaskini.
- 5. Klik pada butang **Buang** untuk padam maklumat.

# **10. PENGESAHAN PENDAFTARAN**

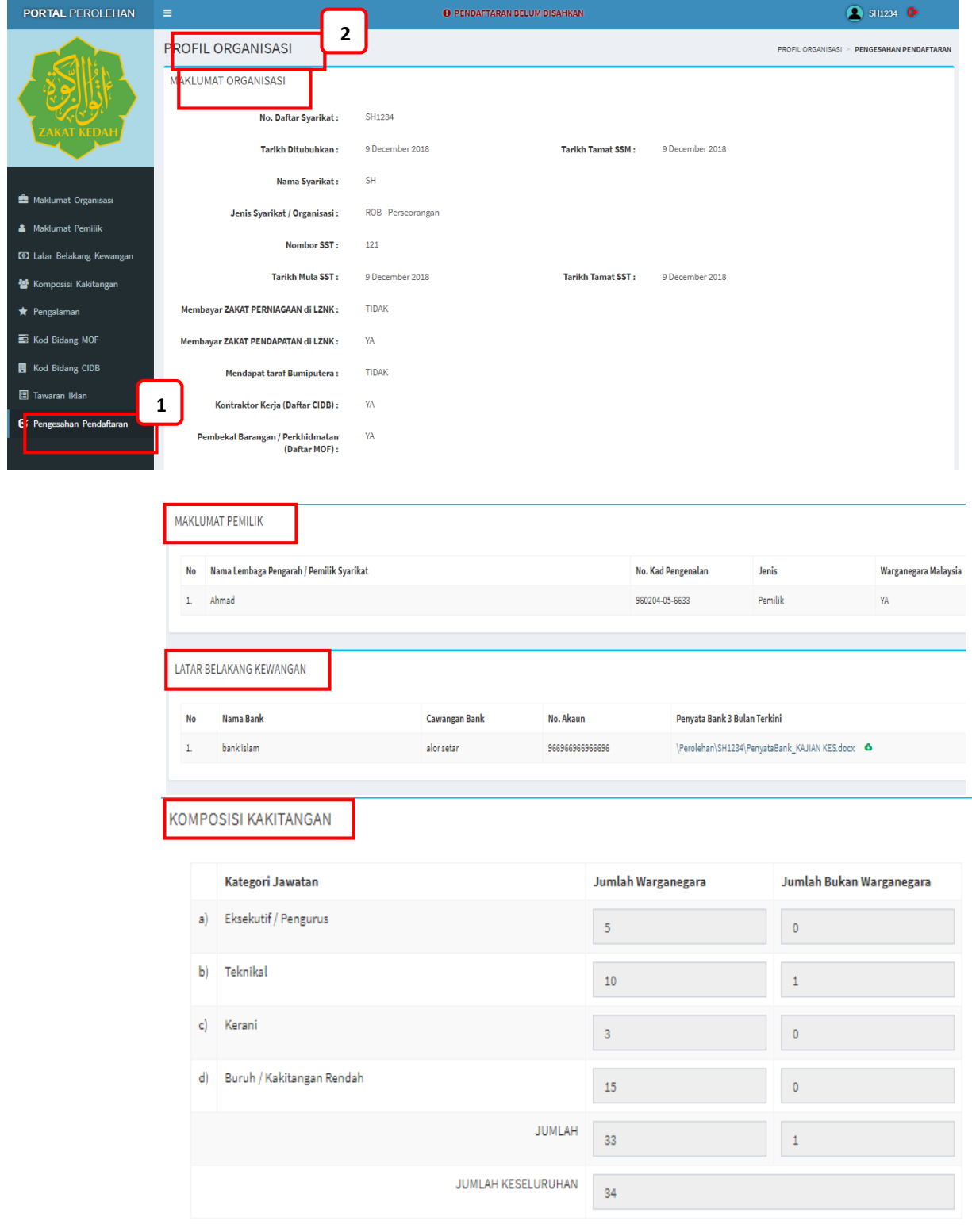

\_\_\_\_\_\_\_\_\_\_\_\_\_\_\_\_\_\_\_\_\_\_\_\_\_\_\_\_\_\_\_\_\_\_\_\_\_\_\_\_\_\_\_\_\_\_\_\_\_\_\_\_\_\_\_\_\_\_\_\_\_\_\_\_\_\_\_\_\_\_\_\_\_\_\_\_\_\_\_\_\_\_

**\_\_\_\_\_\_\_\_\_\_\_\_\_\_\_\_\_\_\_\_\_\_\_\_\_\_\_\_\_\_\_\_\_\_\_\_\_\_\_\_\_\_\_\_\_\_\_\_\_\_\_\_\_\_\_\_\_\_\_\_\_\_\_\_\_\_\_\_\_\_\_\_\_\_\_\_\_\_\_\_\_\_\_\_\_\_\_\_\_\_\_\_\_\_\_\_\_\_\_\_\_\_\_\_\_\_\_\_\_\_\_\_\_**

# **CARA 1: KLIK PENGESAHAN PENDAFTARAN DI SISI MENU**

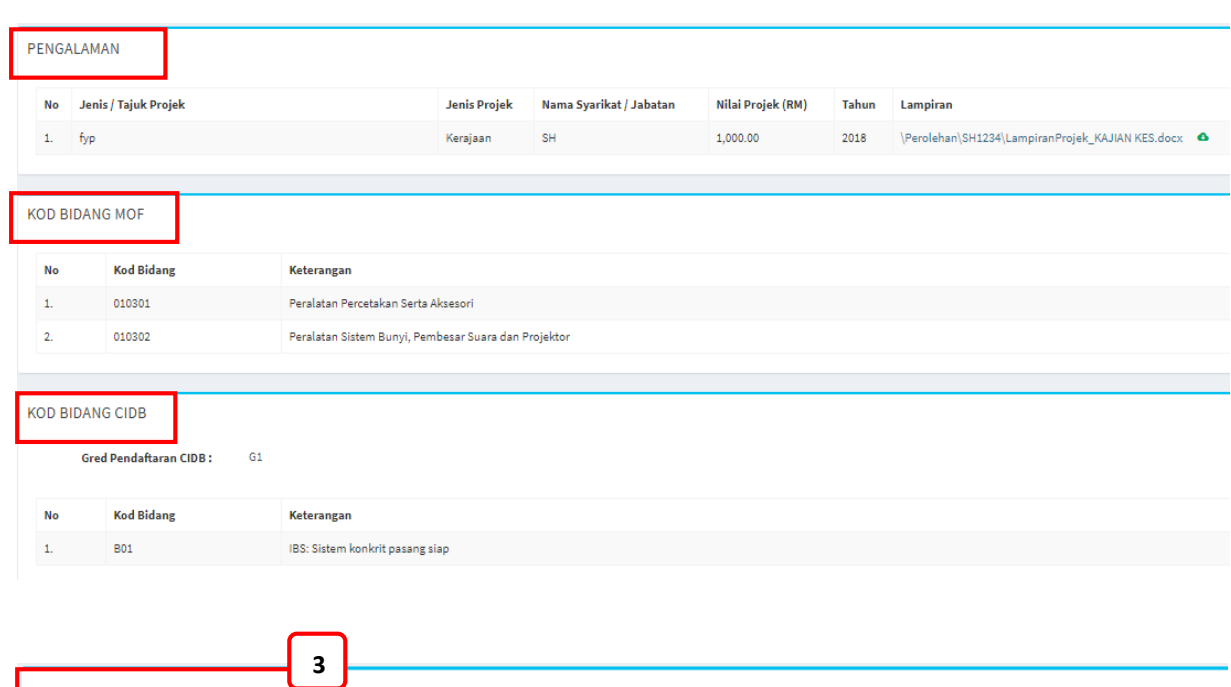

**\_\_\_\_\_\_\_\_\_\_\_\_\_\_\_\_\_\_\_\_\_\_\_\_\_\_\_\_\_\_\_\_\_\_\_\_\_\_\_\_\_\_\_\_\_\_\_\_\_\_\_\_\_\_\_\_\_\_\_\_\_\_\_\_\_\_\_\_\_\_\_\_\_\_\_\_\_\_\_\_\_\_\_\_\_\_\_\_\_\_\_\_\_\_\_\_\_\_\_\_\_\_\_\_\_\_\_\_\_\_\_\_\_**

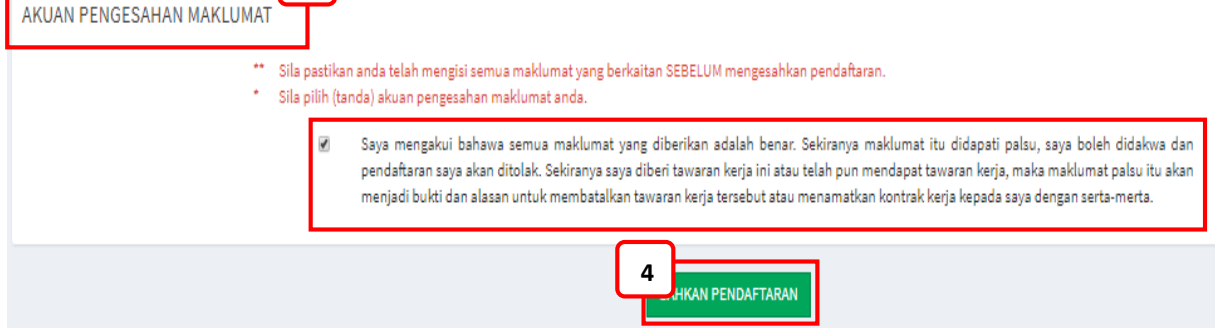

# ARAHAN:

- 1. Klik pada menu **Pengesahan Pendaftaran.**
- 2. Maklumat akan dipaparkan di **Profil Organisasi > Maklumat Organisasi > Maklumat Pemilik > Latar Belakang Kewangan > Komposisi Kakitangan > Pengalaman > Kod Bidang MOF > Kod Bidang CIDB.**

- 3. Klik '*checkbox'* untuk pengesahan pada **Akuan Pengesahan Maklumat.**
- 4. Klik butang **Sahkan Pendaftaran** untuk proses pendaftaran.

# **CARA 2: KLIK PENGESAHAN PENDAFTARAN DI PAPARAN ATAS PADA SETIAP MENU.**

**\_\_\_\_\_\_\_\_\_\_\_\_\_\_\_\_\_\_\_\_\_\_\_\_\_\_\_\_\_\_\_\_\_\_\_\_\_\_\_\_\_\_\_\_\_\_\_\_\_\_\_\_\_\_\_\_\_\_\_\_\_\_\_\_\_\_\_\_\_\_\_\_\_\_\_\_\_\_\_\_\_\_\_\_\_\_\_\_\_\_\_\_\_\_\_\_\_\_\_\_\_\_\_\_\_\_\_\_\_\_\_\_\_**

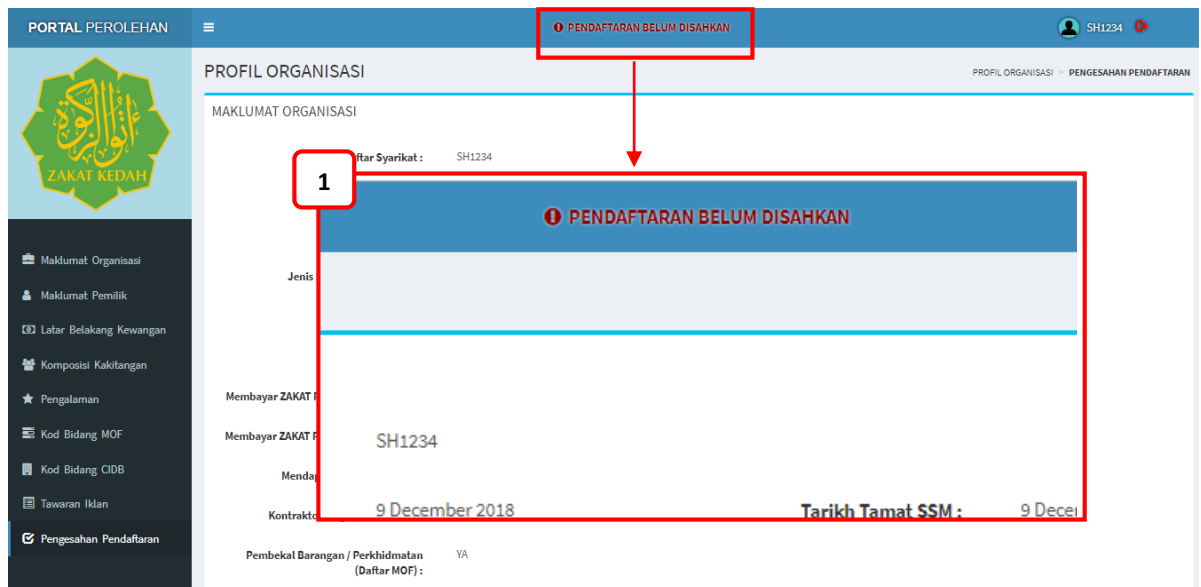

#### ARAHAN:

1. Klik pada **Pendaftaran Belum Disahkan** untuk pergi ke paparan Pengesahan Pendaftaran.

#### **11. PENGESAHAN PENDAFTARAN BERJAYA**

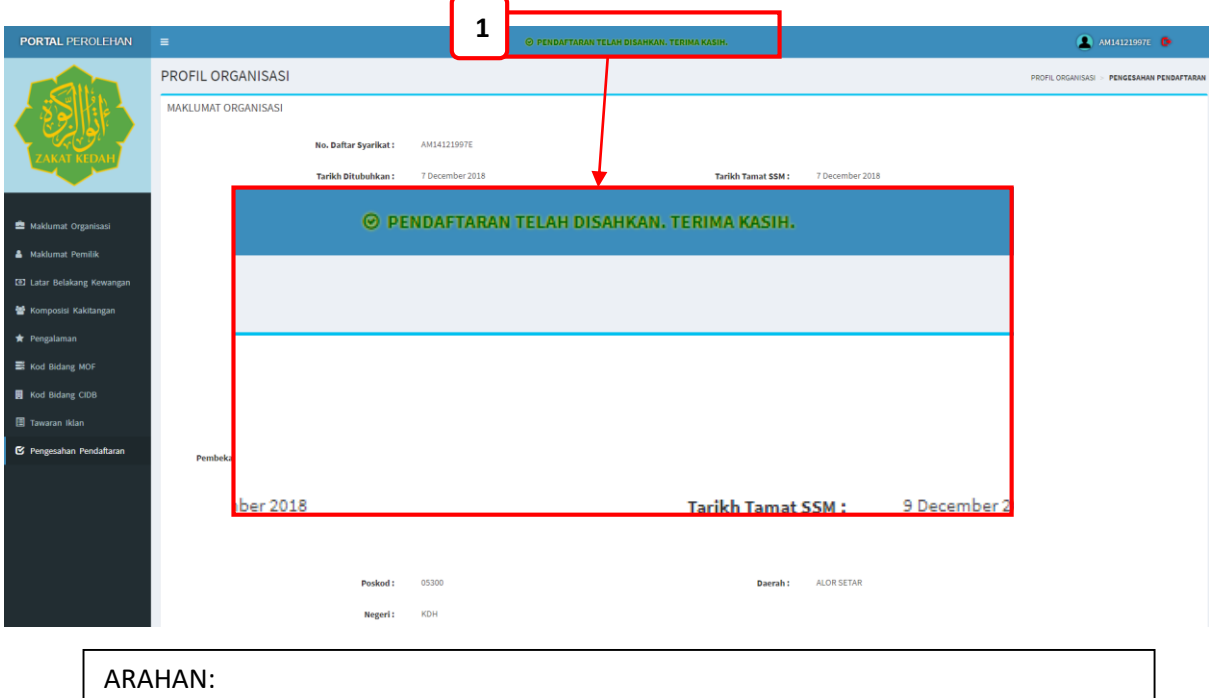

\_\_\_\_\_\_\_\_\_\_\_\_\_\_\_\_\_\_\_\_\_\_\_\_\_\_\_\_\_\_\_\_\_\_\_\_\_\_\_\_\_\_\_\_\_\_\_\_\_\_\_\_\_\_\_\_\_\_\_\_\_\_\_\_\_\_\_\_\_\_\_\_\_\_\_\_\_\_\_\_\_\_

**\_\_\_\_\_\_\_\_\_\_\_\_\_\_\_\_\_\_\_\_\_\_\_\_\_\_\_\_\_\_\_\_\_\_\_\_\_\_\_\_\_\_\_\_\_\_\_\_\_\_\_\_\_\_\_\_\_\_\_\_\_\_\_\_\_\_\_\_\_\_\_\_\_\_\_\_\_\_\_\_\_\_\_\_\_\_\_\_\_\_\_\_\_\_\_\_\_\_\_\_\_\_\_\_\_\_\_\_\_\_\_\_\_**

1. Pendaftaran telah berjaya disahkan.

#### **12. LOG KELUAR**

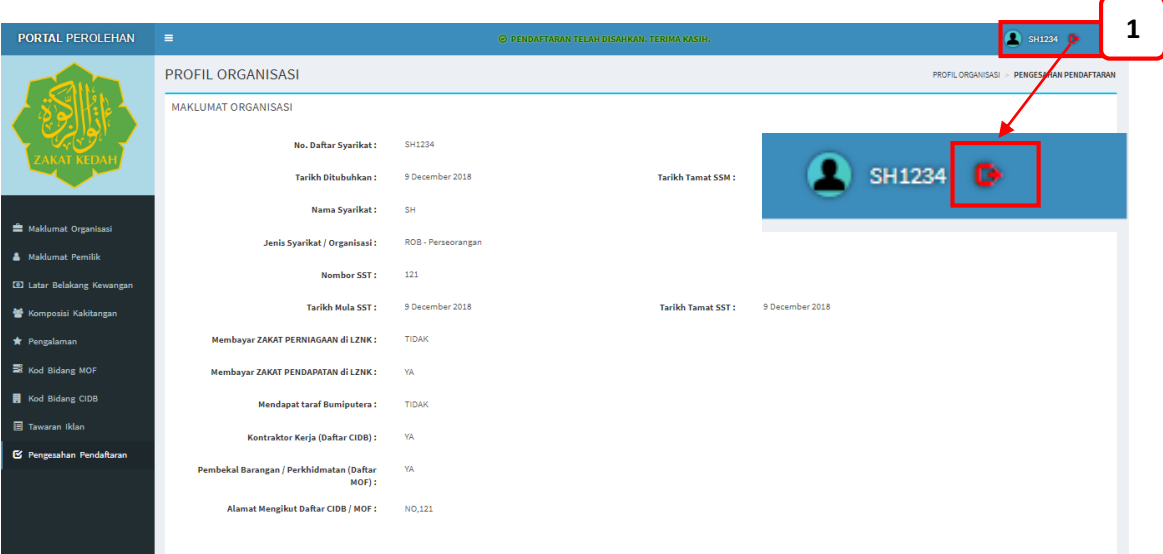

**\_\_\_\_\_\_\_\_\_\_\_\_\_\_\_\_\_\_\_\_\_\_\_\_\_\_\_\_\_\_\_\_\_\_\_\_\_\_\_\_\_\_\_\_\_\_\_\_\_\_\_\_\_\_\_\_\_\_\_\_\_\_\_\_\_\_\_\_\_\_\_\_\_\_\_\_\_\_\_\_\_\_\_\_\_\_\_\_\_\_\_\_\_\_\_\_\_\_\_\_\_\_\_\_\_\_\_\_\_\_\_\_\_**

#### ARAHAN:

1. Klik ikon Log keluar untuk log keluar portal perolehan